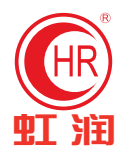

# 彩色流量无纸记录仪 使用说明书

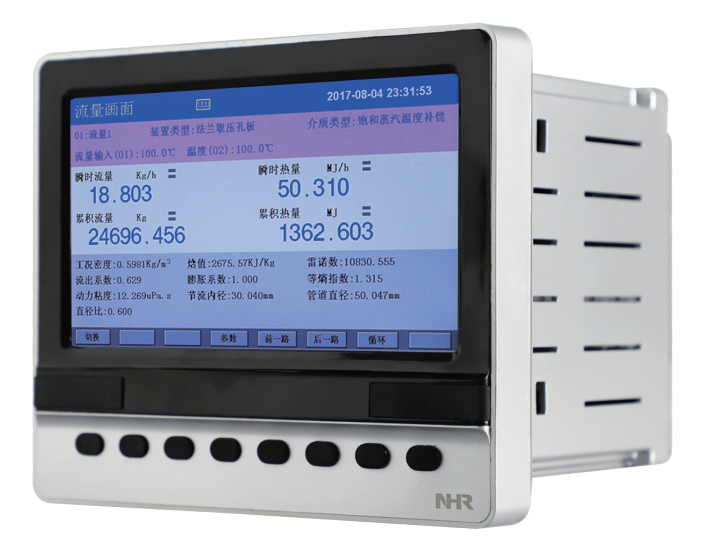

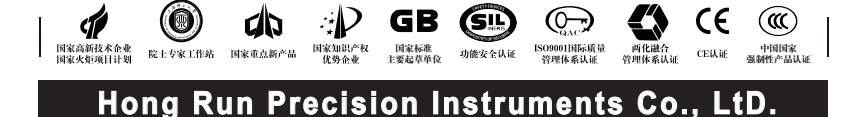

## **Contents**

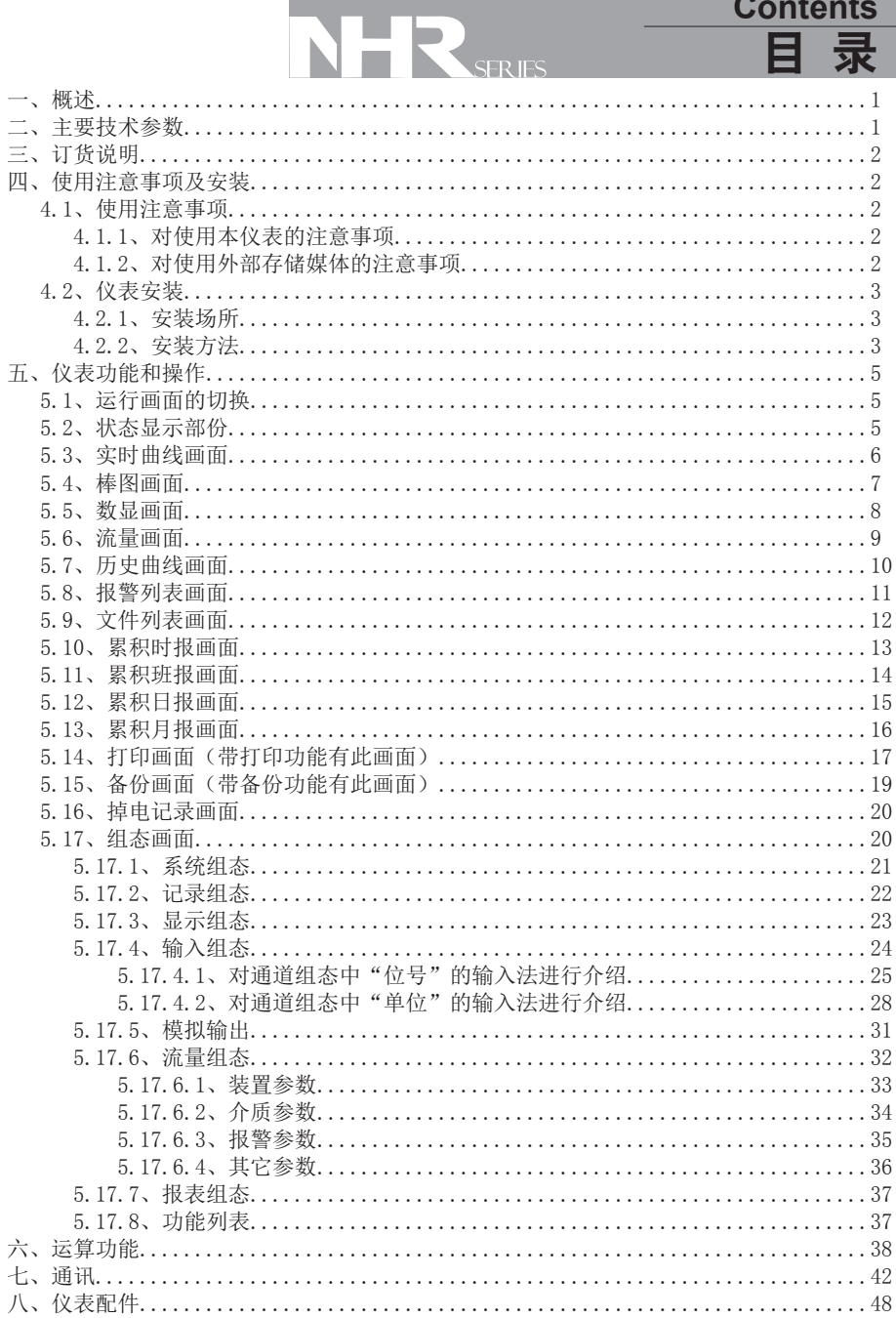

## NHR 系列

## 一、概 述

 NHR-X8600/8600系列8路彩色流量无纸记录仪采用新型大规模集成电路,对输入、输出、 电源、信号采取可靠保护和强抗干扰设计。24路万能输入(可组态选择输入:标准电压、标 准电流、热电偶、热电阻、频率、毫伏等)。具有继电器报警输出,变送输出,带8路流量 积算功能;支持孔板、涡街等流量装置及蒸汽、水、一般气体等补偿介质的补偿运算;可带 RS232/485通讯接口,以太网接口,微型打印机接口和USB接口,SD卡插座;可提供传感器配 电;具有强大的显示功能,实时曲线显示,历史曲线追忆,棒图显示,报警状态显示,流量 显示,报表显示等。

二、主要技术参数

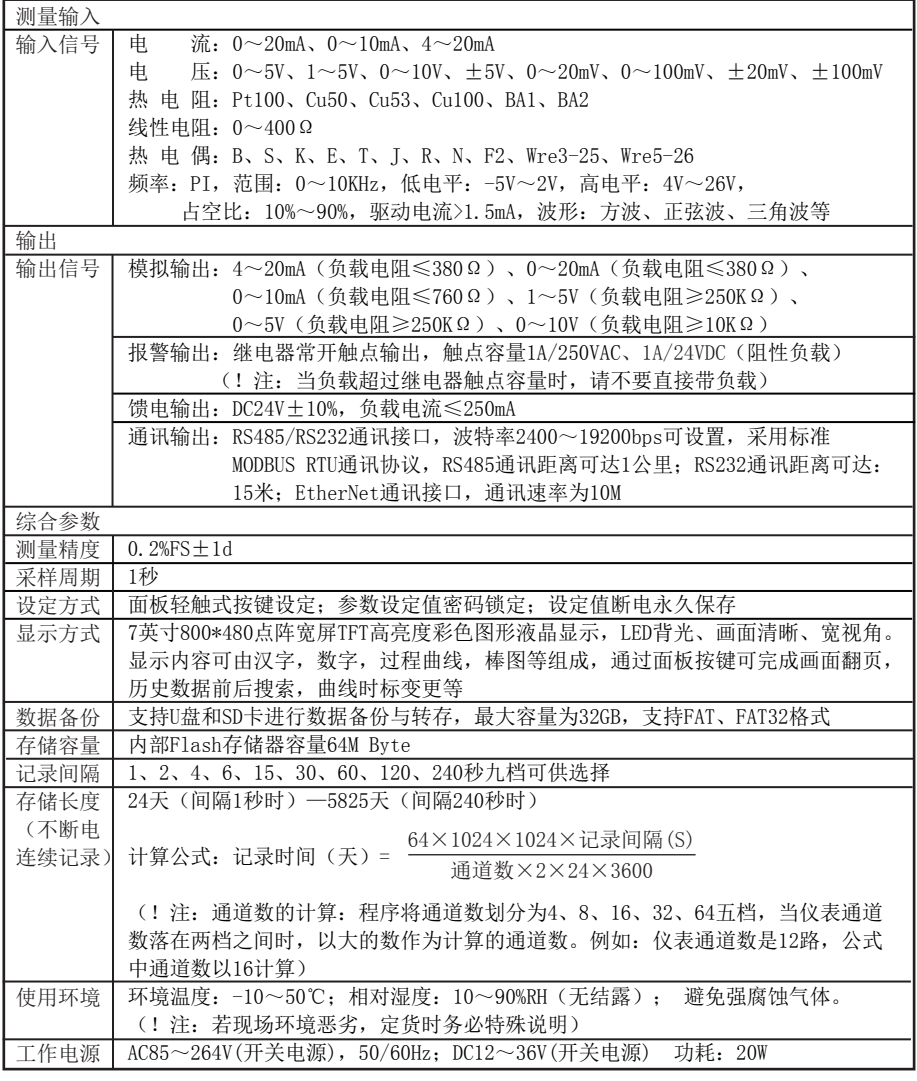

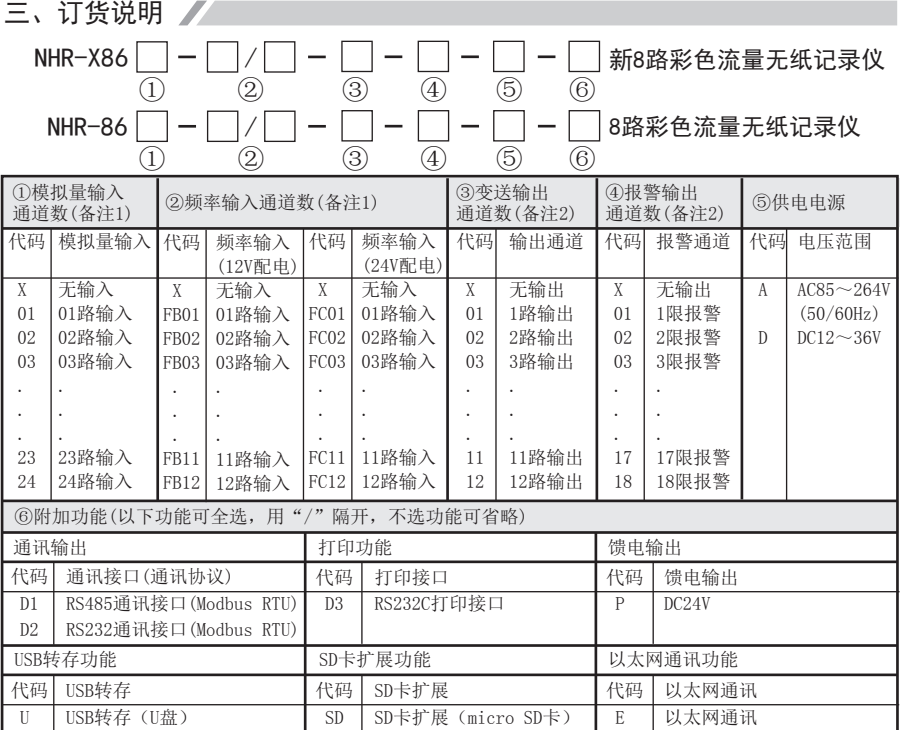

备注1:仪表带8路流量累积运算功能,从模拟量输入或频率输入通道中选择,其余通道可作为流量 补偿通道或测量显示通道。

备注2:模拟输出通道数+继电器输出通道数≤18。

四、使用注意事项及安装

#### 4.1、 使用注意事项

#### 4.1.1、对使用本仪表的注意事项

●本仪表中塑料零部件较多,清扫时请使用干燥的柔软布擦拭。不能使用苯剂,香蕉水等药剂清 扫,可能造成变色或变形。

●请不要将带电品靠近信号端子,可能引起故障。

●请不要对本表冲击。

●如果您确认从仪表中冒烟, 闻到有异味, 发出异响等异常情况发生时, 请立即切断供电电源, 并及时与供货商或我公司取得联系。

●为确保仪表测量正常工作,仪表在使用前请通电热机30分钟

#### 4.1.2、对使用外部存储媒体的注意事项

●存储媒体是精密产品,请小心使用。

●除插入和取出存储媒体外,运行时请关上操作盖。存储媒体和USB接口应减少与灰尘的接触以 得到保护。

●使用U盘、SD卡请注意静电保护。

●推荐使用本公司产品。

●在高温(大约40℃以上)使用存储媒体时,请在保存数据时插入存储媒体,数据保存结束后取 出放好,不要长期插在仪表上。

●打开/关闭电源前,请取出存储媒体。

●关于存储媒体的一般使用注意事项,请参见所使用的存储媒体所带的使用说明书。

## 2 系列

### 4.2、仪表安装

#### 4.2.1、安装场所

请安装在下述场所。

#### ●安装盘

本仪表为盘装式。

#### ●安装的地方

要安装在室内,且能避开风雨和太阳直射。

## ●通风良好的地方

为了防止本仪表内部温度上升,请安装在通风良好的地方。

#### ●机械振动少的地方

请选择机械振动少的地方安装。

#### ●水平的地方

安装本仪表时请不要左倾或者右倾,尽量水平(可后倾最大30°)。

!注意

 ★将仪表从温度、湿度低的地方移至温度、湿度高的地方,如果温度变化 大,则有时会结露,热电偶输入时会产生测量误差。这时,请先适应周围 环境1小时以上再使用。

 ★如果在高温条件下长时间使用会缩短LCD的寿命(画面质量降低等)。 请尽量不要在高温(大约40℃以上)条件下使用。

### 请不要安装在下述地方:

#### ●太阳光直射到的地方和热器具的附近

请尽可能选择温度变化小,接近常温(23℃)的地方。如果将仪表安装在太阳光直射到的 地方或者热器具的附近,会对仪表内部产生不好的影响。

#### ●油烟,蒸汽,湿气,灰尘,腐蚀性气体等多的地方

油烟,蒸汽,湿气,灰尘,腐蚀性气体等会对仪表产生不良的影响。

#### ●电磁发生源的附近

请不要将有磁性的器具或磁铁靠近本仪表。如果将本仪表安装在强电磁场发生源的附近, 由于磁场的影响会带来显示误差。

为避免仪表发生异常工作,现场使用射频发生器时需与仪表保持20cm以上的距离

#### ●不便于观看画面的地方

本仪表显示部分用的是7英寸的TFT真彩LCD,如果从极其偏的角度看上去就会难以看清显 示,所以请尽量安装在观察者能正面观看的地方。

### 4.2.2、安装方法

●安装尺寸(单位: mm)

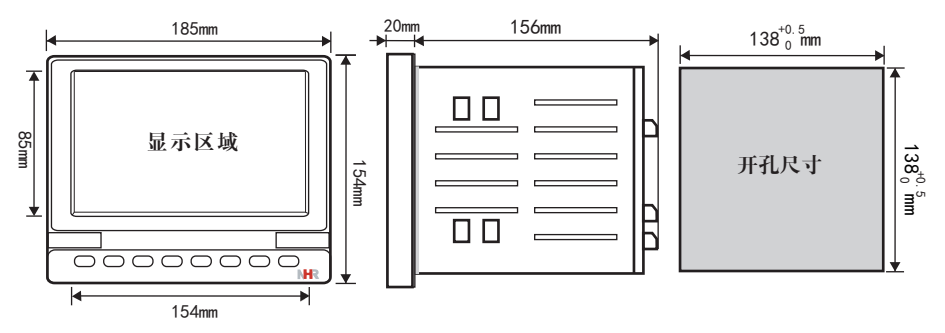

## ●仪表的安装

- (1)、安装方法
	- A、从仪表盘前面放入仪表
	- B、用仪表所带的安装支架 如右图所示安装
- ▲在仪表两侧用四个安装支架固定 (2)、安装图见右图

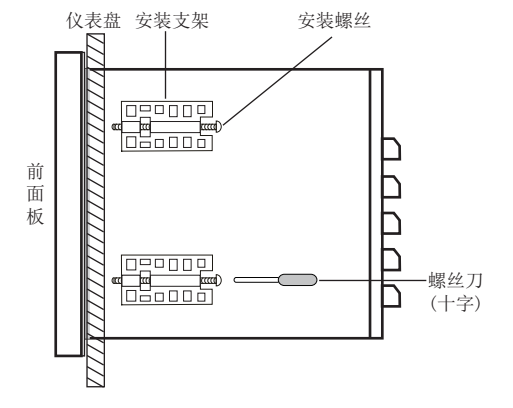

## ●仪表接线图

仪表尾部端子图

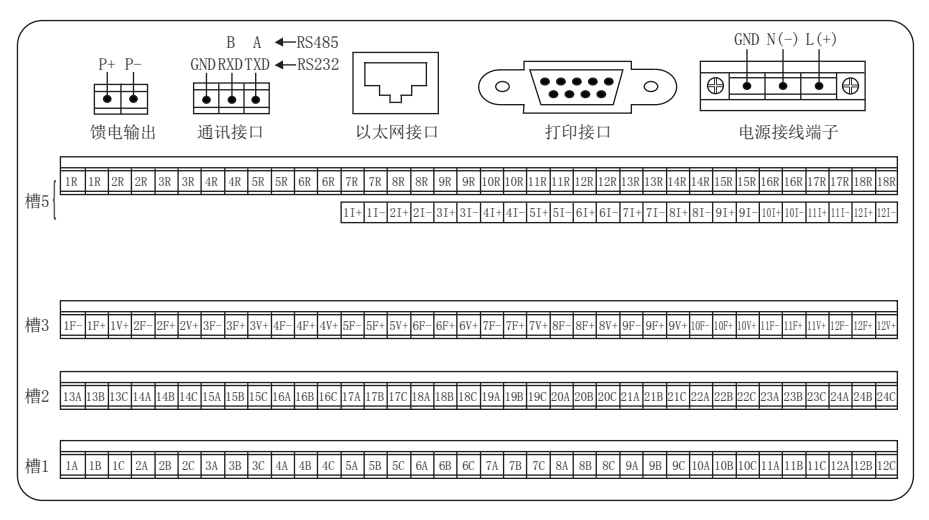

配线说明

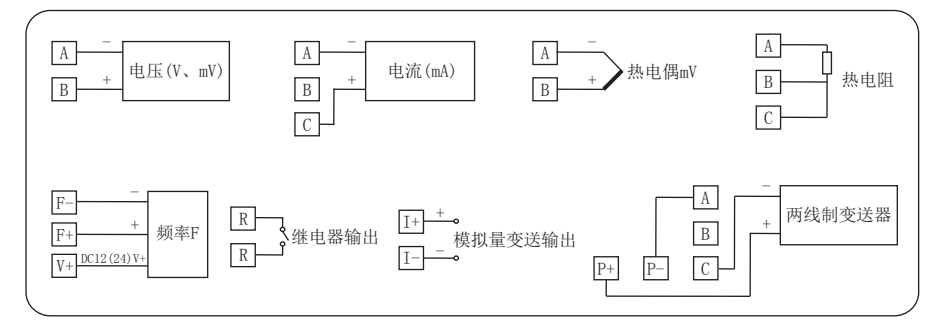

# 日 系列

## 五、仪表功能和操作 /

 彩色流量无纸记录仪具有多个操作显示画面和组态画面,显示清晰、信息量大、组态方 便。用户无需专业培训就可以方便地操作使用仪表。仪表接上电源后显示系统初始画面, 初始化系统完毕,进入实时曲线画面,下面分别对各操作显示画面、各组态画面进行介 绍。

## 5.1、运行画面的切换

运行画面由实时曲线画面、棒图画面、数显画面、流量画面、历史曲线画面、报警列表、 文件列表、累积时报、累积班报、累积日报、累积月报、打印画面、备份画面、掉电记录 画面、组态参数画面组成。

各个画面间使用"切换"键来进行切换

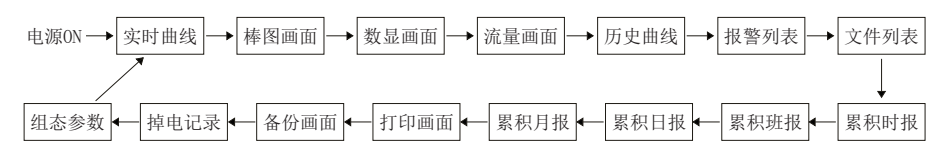

## 5.2、状态显示部份

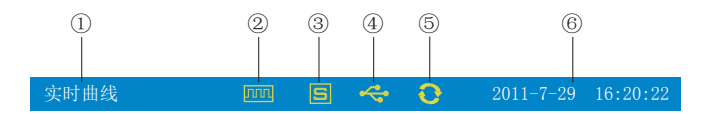

①:显示各运行画面的名称

②:文件记录标志

有显示:表示文件正在循环记录

有显示且有箭头标志:表示文件正在不循环记录

无显示:表示文件停止记录

③:SD卡标志

有显示:表示有SD卡连接

无显示:表示无SD卡连接

④:U盘标志

有显示:表示有U盘与仪表连接

无显示:表示无U盘与仪表连接

⑤:循环显示标志

有显示:表示循环显示各个组

无显示:表示固定画面,不循环显示

⑥:显示仪表运行的日期和时间

### 5.3、实时曲线画面

根据曲线组合设置,同时显示六个通道的实时曲线和数据(曲线精度为0.5%±1字)

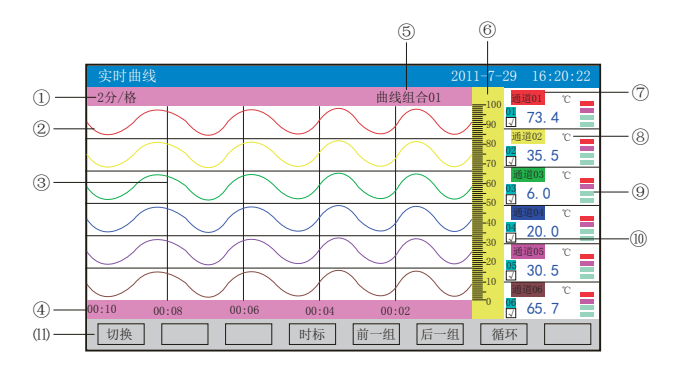

①:时标:每栅格表示的时间长度,时标与记录间隔有关,见下表:

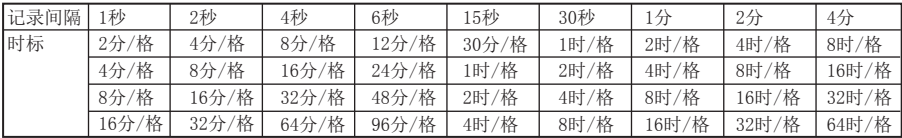

②:数据曲线:同屏最多同时显示6条曲线(曲线颜色有6种,可通过显示组态设置)

③:栅格:方便用户估计时间和数据值

④:当前栅格所代表的时间

⑤:曲线组合:显示当前曲线组合名称(每个曲线组合可以包括6条曲线,用户可以根据 自己的需要将有关联的通道放在一个曲线组合,便于通道组之间数据的比较。)

⑥:标尺:显示曲线的百分量标尺

⑦:通道名称:可设置,背景颜色与此对应的曲线颜色相同。(关于设置方法请参见 "5.17.4.1通道位号输入法"一节)

⑧:单位:显示该通道数据单位,可设置。(关于设置方法请参见"5.17.4.2通道单位输 入法"一节)

⑨:超限报警指示:从上至下每个方块依次为上上限、上限、下限、下下限的超限报警标 志,灰色色示无报警功能,绿色表示不报警,红色/粉色表示报警

⑩:曲线显示/隐藏标志:"√"为显示曲线,否则隐藏曲线

⑾:操作按键:

按"切换"键可切换到其它显示画面

按"时标"键可切换时标

按"前一组"键可查看前一组的曲线组合

按"后一组"键可查看后一组的曲线组合

按"循环"键在画面上会显示"Q"循环图标,按显示组态中设置的循环间隔时间自动切 换到下一组曲线组合

## 5.4、棒图画面

同时显示八通道数据和百分比棒图

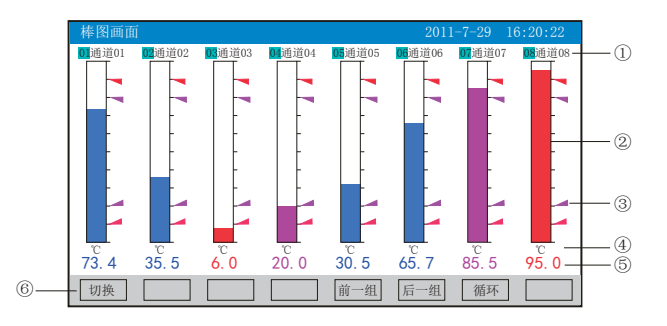

①:通道名称:表示显示通道对应的工程位号,可设置。(关于设置方法请参见

"5.17.4.1通道位号输入法"一节)

②:棒图:棒图标尺的长度为10格,色块的填充长度表示测量值在量程中的百分量。蓝色 表示测量值不处于报警状态,红色表示测量值处于上上限或下下限报警状态,粉色表示测 量值处于上限或下限报警状态

③:报警位置标志:上上限、上限、下限、下下限报警位置标志

④:单位:显示该通道数据单位,可设置。(关于设置方法请参见"5.17.4.2通道单位输 入法"一节)

⑤:工程量数据:为该通道的当前工程量数据,蓝色表示测量值不满足报警输出,红色表 示测量值满足报警输出

⑥:操作按键:

按"切换"键可切换到其它显示画面

按"前一组"键可查看前一组的棒图组合

按"后一组"键可查看后一组的棒图组合

按"循环"键在画面上会显示" ©"循环图标,按显示组态中设置的循环间隔时间自动切 换到下一组棒图组合

### 5.5、数显画面

同时显示多个流量输入通道的实时数据和报警状态

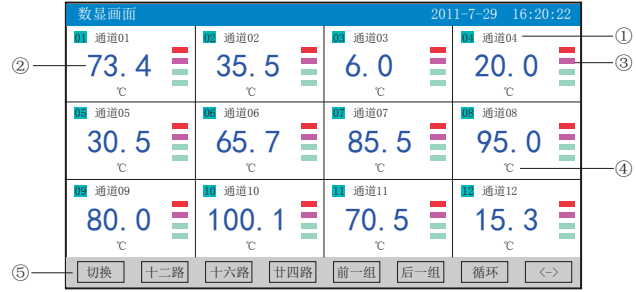

①:通道名称:表示显示通道对应的工程位号,可设置。(关于设置方法请参见 "5.17.4.1通道位号输入法"一节)

②:工程量数据:为该通道的当前工程量数据。

③:超限报警指示:从上至下每个方块依次为上上限、上限、下限、下下限的超限报警标 志, 灰色表示报警功能, 绿色表示不报警, 红色/粉色表示报警

④:单位:显示该通道数据单位,可设置。(关于设置方法请参见"5.17.4.2通道单位输 入法"一节)

⑤:操作按键:

按"切换"键可切换到其它显示画面

按"〈一〉"键可切换显示画面的路数,有"二路、四路、六路、十二路、十六路、廿四 路"显示

- 按"二路"键可同时显示二路的通道位号、工程量数据、报警状态及工程单位
- 按"四路"键可同时显示四路的通道位号、工程量数据、报警状态及工程单位

按"六路"键可同时显示六路的通道位号、工程量数据、报警状态及工程单位

- 按"十二路"键可同时显示十二路的通道位号、工程量数据、报警状态及工程单位
- 按"十六路"键可同时显示十六路的通道位号、工程量数据、报警状态及工程单位
- 按"廿四路"键可同时显示廿四路的通道位号、工程量数据、报警状态及工程单位
- 按"前一组"键可查看前一组的数显组合
- 按"后一组"键可查看后一组的数显组合

按"循环"键在画面上会显示"<br /> 循环图标,按显示组态中设置的循环间隔时间自动切 换到下一组数显组合

## **R系列**

## 5.6、流量画面

用数字方式显示流量通道相关数据

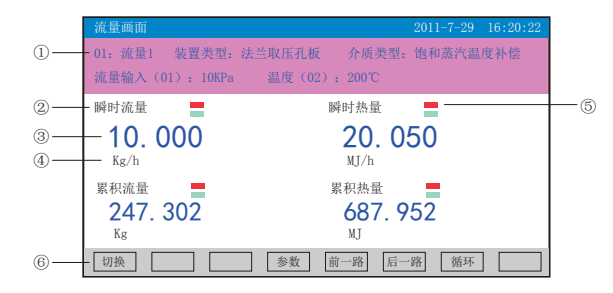

①:显示当前回路的相关信息:

01~08:表示流量通道数,最多可以显示8个回路。(关于设置方法请参见"5.17.4.1通 道位号输入法"一节)

装置类型、介质类型:由补偿组态中的装置参数、介质参数设置所得

流量输入、温度、压力:显示对应路数的流量、温度、压力值

②:名称:显示瞬时流量、瞬时热量、累积流量、累积热量名称

③:工程量数据:为当前回路的瞬时流量、热量,累积流量、热量的工程量数据。

④:单位:显示当前回路的瞬时流量、热量,累积流量、热量的数据单位,可通过补偿组 态中的瞬时单位、瞬热单位设置。

⑤:报警标志:

上限报警标志,变红色表示超限报警

下限报警标志,变红色表示超限报警

⑥:操作按键:

按"切换"键可切换到其它显示画面;

按"参数"键可显示当前回路的参数值, 见下图:

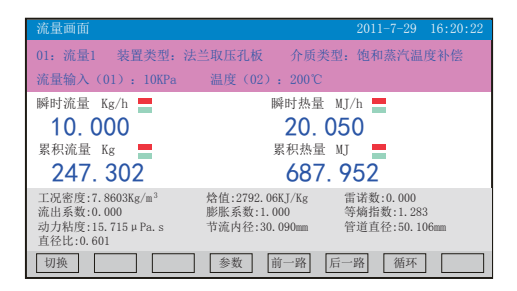

按"前一路"键可查看前一路的流量画面; 按"后一路"键可查看后一路的流量画面; 按"循环"键在画面上会显示" ? "循环图标,按显示组态中设置的循环间隔时间自动切 换到下一路流量显示画面。

## 5.7、历史曲线画面

根据曲线组合设置,同时显示六个通道的历史数据的曲线(曲线精度为0.5%±1字)

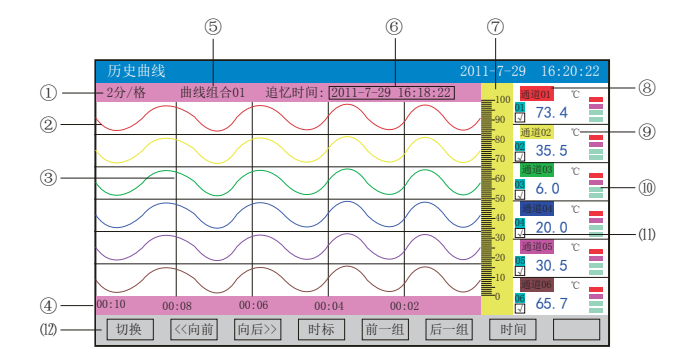

①:时标:每栅格表示的时间长度,时标与记录间隔有关,具体参见5.3实时曲线画面里 的说明

②:数据曲线:同屏最多同时显示6条曲线(曲线颜色有6种,可通过显示组态设置)

③:栅格:方便用户估计时间和数据值

④:当前栅格所代表的时间

⑤:曲线组合:显示当前曲线组合名称(每个曲线组合可以包括6条曲线,用户可以根据 自己的需要将有关联的通道放在一个曲线组合,便于通道组之间数据的比较。)

⑥:追忆时间:表示"年-月-日 时-分-秒"

⑦:标尺:显示曲线的百分量标尺

⑧:通道名称:可设置。(关于设置方法请参见"5.17.4.1通道位号输入法"一节),背 景颜色与此对应的曲线颜色相同

⑨:单位:显示该通道数据单位,可设置。(关于设置方法请参见"5.17.4.2通道单位输 入法"一节)

⑩:超限报警指示:从上至下每个方块依次为上上限、上限、下限、下下限的超限报警标 志, 灰色表示无报警功能, 绿色表示不报警, 红色/粉色表示报警

⑾:曲线显示/隐藏标志:"√"为显示曲线,否则隐藏曲线

⑿:操作按键:

按"切换"键可切换到其它显示画面

- 按"〈〈向前"键以当前追忆时间为标准向前追忆数据
- 按"向后〉〉"键以当前追忆时间为标准向后追忆数据

按"时标"键可切换时标

按"前一组"键可查看前一组的曲线组合

按"后一组"键可查看后一组的曲线组合

按"时间"键可修改追忆时间"年-月-日 时-分-秒"

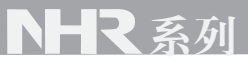

### 5.8、报警列表画面

显示通道报警信息,继电器输出状态,最多保存100条报警信息,保存条数满后,新的报 警记录将把最早的报警记录覆盖。

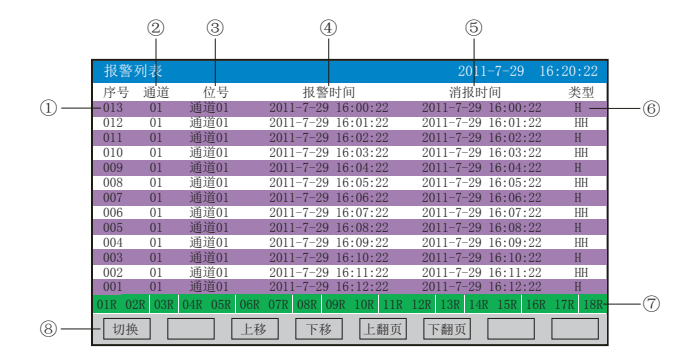

①:序号:产生报警的序列号,按时间方式排列,发生时间越近,排列序号越大

- ②:通道:产生报警的输入通道号
- ③:位号:产生报警的输入通道对应的位号
- ④:报警时间:报警开始时间
- ⑤:消报时间:报警终止时间

⑥:报警类型: 上上限报警符号 "HH", 上限报警符号 "H", 下限报警符号 "L", 下下 限报警符号"LL"

⑦:当前继电器状态,从左到右依次表示1—18限继电器的当前状态,绿色表示继电器触 点断开,红色表示继电器触点闭合

⑧:操作按键:

- 按"切换"键可切换到其它显示画面
- 按"上移"键可向上移动查看报警列表
- 按"下移"键可向下移动查看报警列表
- 按"上翻页"键可向上翻页查看报警列表
- 按"下翻页"键可向下翻页查看报警列表
- 注:此列表一屏显示13条报警记录

## 5.9、文件列表画面

显示文件存储信息和文件存储状态,最多保存100条文件列表信息,保存条数满后,新的 记录文件将把最早的记录文件覆盖。

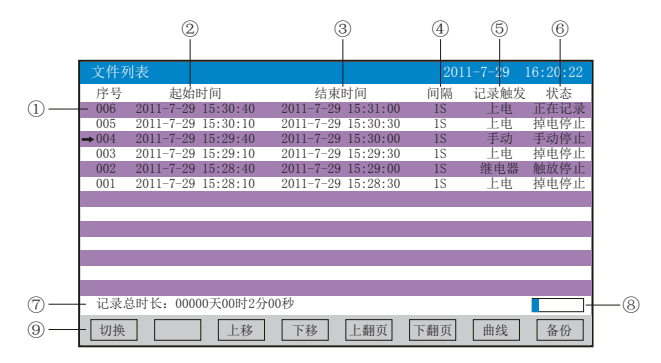

①:序号:文件产生的序列号,按时间方式排列,发生时间越近,排列序号越大

②:起始时间:文件中数据记录的起始时间

③:结束时间:文件中数据记录的结束时间

④:间隔:文件记录的时间间隔,显示记录组态中设置的记录间隔

⑤:记录触发:文件记录触发的条件,显示记录组态中设置的触发条件

⑥:状态:显示当前文件记录状态,文件状态如下

正在记录:文件正在记录数据

手动停止:文件因修改组态数据而结束记录

掉电停止:文件因仪表掉电而结束记录

报警停止:文件因报警消报而结束记录

定时停止:文件因达到设定结束时间而结束记录

⑦:记录总时长:计算文件记录的总时长

⑧:文件存储容量进度条(注:记录组态中的记录模式为不循环时出现)

⑨:操作按键:

按"切换"键可切换到其它显示画面

按"上移"键可向上移动箭头查看文件列表

按"下移"键可向下移动箭头查看文件列表

按"上翻页"键可向上翻页查看文件列表

按"下翻页"键可向下翻页查看文件列表

按"曲线"键跳到箭头所指的那段历史曲线画面,查看历史曲线数据,在历史曲线画面中 按"返回"键回到文件列表画面

按"备份"键跳到备份画面,可以备份单个历史文件或所有历史文件,具体操作查看5.15

备份画面,按"返回"键回到文件列表画面

注:此列表一屏显示13条文件存储记录

# NHR 系列

## 5.10、累积时报画面

显示累积时报,即每小时累积用量。最多保存1年的报表信息,保存条数满后,新的报表记 录将把最早的报表记录覆盖。(注:每隔半小时刷新一次累积值)

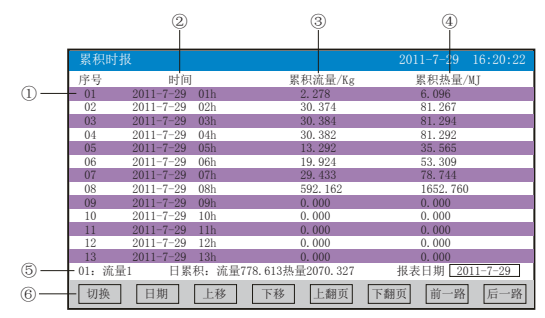

①:序号:累积产生的序列号

- ②:时间:显示产生累积的报表日期与时间
- ③:累积流量:显示每小时的累积流量值
- ④:累积热量:显示每小时的累积热量值(注:无热量显示时无此项)
- ⑤:显示流量通道、日累积量与报表日期
- ⑥:操作按键:
- 按"切换"键可切换到其它显示画面
- 按"日期"键可修改报表日期
- 按"上移"键可向上查看累积列表
- 按"下移"键可向下查看累积列表
- 按"上翻页"键可向上翻页查看累积列表
- 按"下翻页"键可向下翻页查看累积列表
- 按"前一路"键可查看前一路的累积列表
- 按"后一路"键可查看后一路的累积列表
- 注:此列表一屏显示13条累积存储记录

## 5.11、累积班报画面

根据报表组态设定班次和班报时间,显示累积班报,即每班累积用量。最多保存1年的报表 信息,保存条数满后,新的报表记录将把最早的报表记录覆盖。(注:每隔半小时刷新一 次累积值)

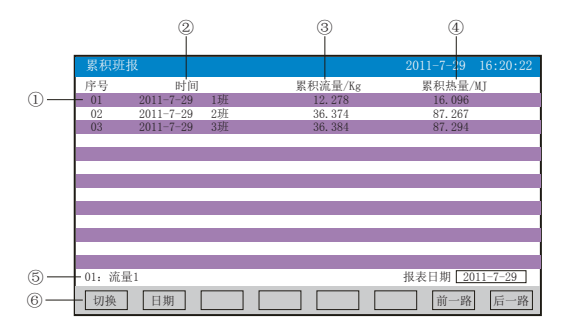

- ①:序号:累积产生的序列号
- ②:时间:显示产生累积的报表日期与班次
- ③:累积流量:显示每个班次的累积流量值
- ④:累积热量:显示每个班次的累积热量值(注:无热量显示时无此项)
- ⑤:显示流量通道与报表日期
- ⑥:操作按键:
- 按"切换"键可切换到其它显示画面
- 按"日期"键可修改报表日期
- 按"前一路"键可查看前一路的累积列表
- 按"后一路"键可查看后一路的累积列表

## 5.12、累积日报画面

显示累积日报,即每日累积用量。最多保存1年的报表信息,保存条数满后,新的报表记录 将把最早的报表记录覆盖。(注:每隔半小时刷新一次累积值)

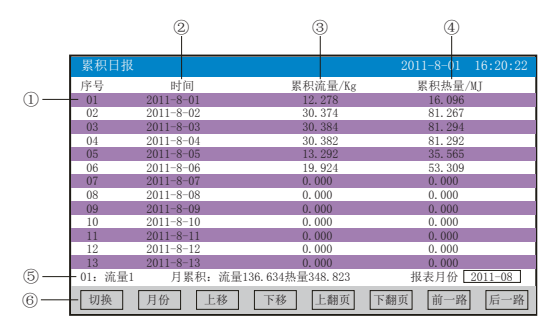

①:序号:累积产生的序列号

- ②:时间:显示产生累积的报表日期
- ③:累积流量:显示每日的累积流量值
- ④:累积热量:显示每日的累积热量值(注:无热量显示时无此项)
- ⑤:显示流量通道、月累积量与报表月份
- ⑥:操作按键:
- 按"切换"键可切换到其它显示画面
- 按"月份"键可修改报表月份
- 按"上移"键可向上查看累积列表
- 按"下移"键可向下查看累积列表
- 按"上翻页"键可向上翻页查看累积列表
- 按"下翻页"键可向下翻页查看累积列表
- 按"前一路"键可查看前一路的累积列表
- 按"后一路"键可查看后一路的累积列表
- 注:此列表一屏显示13条累积存储记录

## 5.13、累积月报画面

显示累积月报,即每月累积用量。最多保存1年的报表信息,保存条数满后,新的报表记录 将把最早的报表记录覆盖。(注:每隔半小时刷新一次累积值)

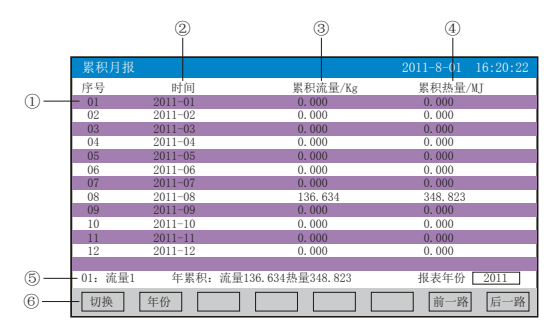

①:序号:累积产生的序列号

- ②:时间:显示产生累积的报表月份
- ③:累积流量:显示每月的累积流量值
- ④:累积热量:显示每月的累积热量值(注:无热量显示时无此项)
- ⑤:显示流量通道、年累积量与报表年份
- ⑥:操作按键:
- 按"切换"键可切换到其它显示画面
- 按"年份"键可修改报表年份
- 按"前一路"键可查看前一路的累积列表
- 按"后一路"键可查看后一路的累积列表

## 日マ系列

## 5.14、打印画面(带打印功能有此画面)

无纸记录仪通过RS-232打印接口串行微型打印机,打印历史数据和曲线。打印机波特率为 "4800",数据位:8,奇偶校验:无

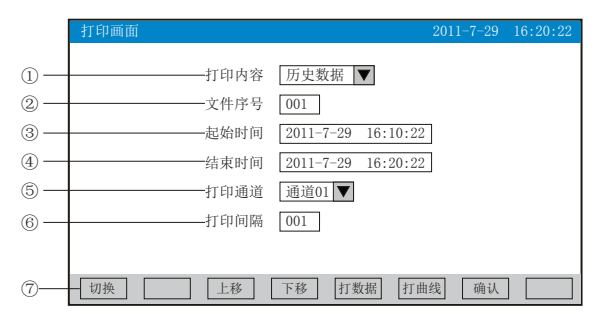

①:打印内容:实时数据与历史数据可选,选择实时数据时按"打印"键直接打印

②:文件序号:记录文件的序号

③:起始时间:打印数据段的开始时间

④:结束时间:打印数据段的结束时间

⑤:打印通道:选择要打印的通道

⑥:打印间隔:选择数据打印之间的时间间隔,单位为设置的打印间隔×记录间隔(只对 数据打印有效)

⑦:操作按键:

按"切换"键可切换到其它显示画面

按"上移"键可向上移动光标,再按"确认"键对光标处进行修改,修改完毕按"确认" 键确认退出

按"下移"键可向下移动光标,再按"确认"键对光标处进行修改,修改完毕按"确认" 键确认退出

按"打数据"键可打印时间范围内的数据

按"打曲线"键可打印时间范围内的曲线

仪表与串行打印机连接示意图:

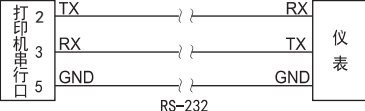

A:手动打印

按"打数据"键或"打曲线"键, 仪表开始打印数据或曲线。 曲线打印记录格式:

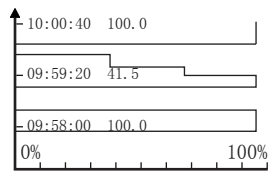

CH1: ℃ 终止:11-09-24 10-00-00 起始:11-09-24 09-58-00

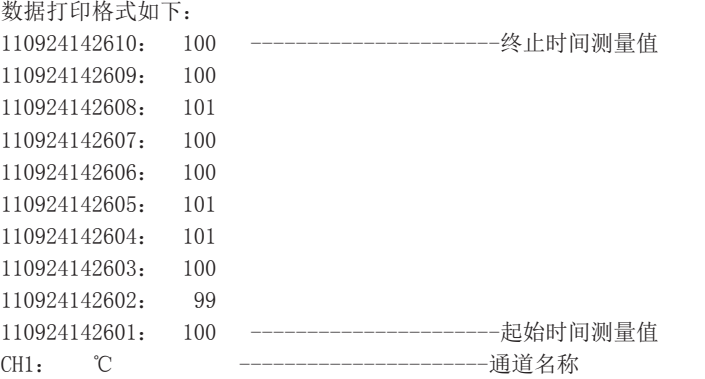

B、定时打印

在系统组态设置定时打印时间间隔和起始时间,当系统时间达到设定的间隔时间时,仪表 将自动控制打印机进行定时打印

定时打印格式:

------------------------

------------------------

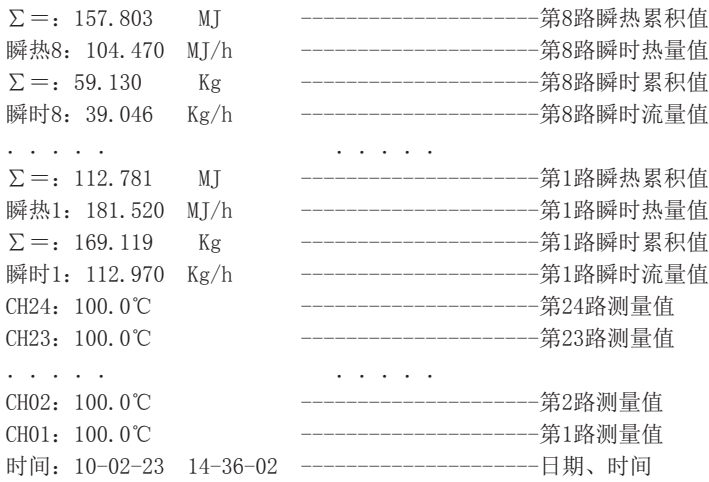

注:手工打印可打印数据和曲线,定时打印只能打印数据。

## HR 系列

### 5.15、备份画面(带备份功能有此画面)

无纸记录仪使用U盘或SD卡对仪表内的记录数据进行备份和转存。USB接口在仪表的前面板 上,SD卡接口在仪表的左侧上,只要打开操作盖即可插入U盘或SD卡进行备份数据操作。

SD卡有自动备份功能:将SD卡插入到驱动器后,仪表会在每天0点定时自动备份正在记录 的历史数据至SD卡;当停止记录或达到用户设定的触发条件时,仪表也会自动备份历史数 据至SD卡。

自动备份文件存储目录:

1.每天0点备份的文件存储目录:TIMEAUTO(文件夹名)/仪表日期(年/月/日)/仪表时 间(时/分)

2.记录停止备份的文件存储目录:RECAUTO(文件夹名)/仪表日期(年/月/日)/仪表时 间(时/分)

在这个操作画面里,用户可将仪表中记录的所有通道的历史数据备份到U盘或SD卡上,将 备份数据输入计算机就可以在计算机上通过上位机软件DTM对数据进行再现、分析与打 印。

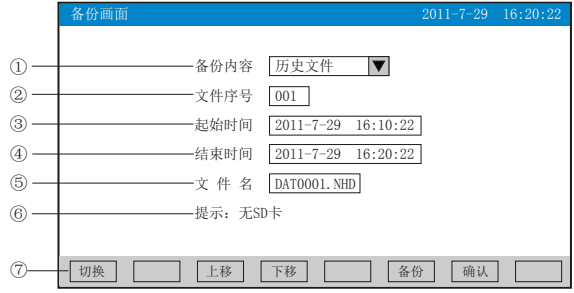

①:备份内容:可选择备份所有文件、历史文件、报警记录、掉电记录、文件列表、累积 时报、累积班报、累积日报、累积月报。

②:文件序号:记录文件的序号。

③:起始时间:备份数据段的开始时间。

④:结束时间:备份数据段的结束时间。

(注:起始时间和结束时间是系统自动生成,备份历史文件时,只能更改起始、结束时间 段里的时间进行备份; 备份其它内容时, 起始时间与结束时间不可修改。)

⑤:文件名/文件夹名:选择备份数据在U盘中的文件名。选择不同的备份内容时,相对应 的文件名也不同。

⑥:无SD卡连接时,会提示无SD卡;有SD卡连接时,无提示,在显示状态栏有相应图标显 示;无U盘连接时按"备份"键会提示无优盘;有U盘连接时,在显示状态栏有相应图标显 示。

⑦:操作按键:

按"切换"键可切换到其它显示画面。

按"上移"键可向上移动光标,再按"确认"键对光标处进行修改,修改完毕按"确认" 键确认退出。

按"下移"键可向下移动光标,再按"确认"键对光标处进行修改,修改完毕按"确认" 键确认退出。

按"备份"键仪表会出现提示"备份中",当USB进度条走完, 仪表会提示"备份完 成",如果进度条还没走完,按"取消"键仪表会提示"被取消"备份数据被终止。

(注:除了备份内容选择历史文件外,其余备份内容所对应的下面参数都会变为阴影提 示,表示参数都不可设置。)

### 5.16、掉电记录画面

显示仪表掉电、上电时间的相关记录,包括掉电上电时间,掉电总次数与掉电总时长,最 多保存100条报警信息,保存条数满后,新的掉电记录文件将把最早的记录文件覆盖

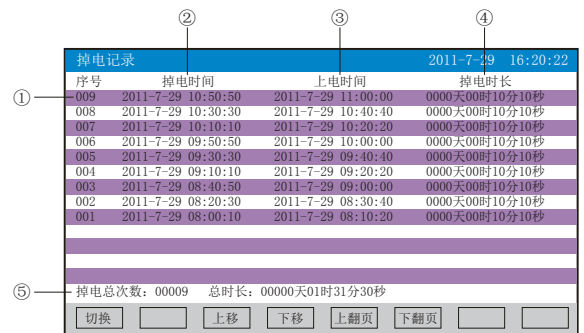

- ①:序号:掉电记录的序列号,按时间方式排列,发生时间越近,排列序号越大
- ②:掉电时间:仪表掉电时间
- ③:上电时间:仪表上电后到达测量画面的时间
- ④:掉电时长:每次掉电的时间长度
- ⑤:掉电总次数:总共发生的掉电次数
- 总时长:累加每次掉电时间的长度
- ⑥:操作按键:
- 按"切换"键可切换到其它显示画面
- 按"上移"键可向上移动查看掉电记录列表
- 按"下移"键可向下移动查看掉电记录列表
- 按"上翻页"键可向上翻页查看掉电记录列表
- 按"下翻页"键可向下翻页查看掉电记录列表

### 5.17、组态画面

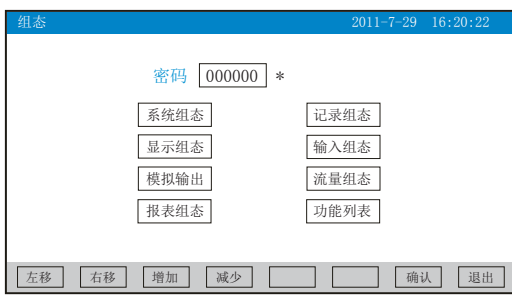

密码由6位数据和"\*"组成

注意:若密码设置错误,用户将不能进入各组态画面。出厂默认密码为000000 下面对各组态画面进行介绍:

## トーマ 系列

## 5.17.1、系统组态

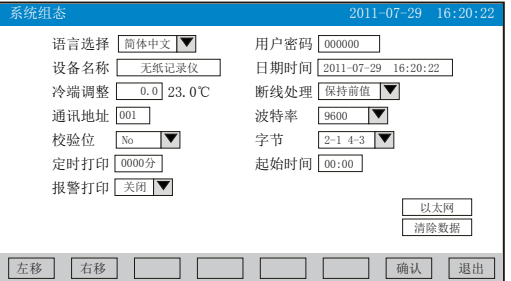

★语言选择:简体中文和English可选

★用户密码:用户可根据自己的需求设置密码

★记录名称:用户可根据自己的需求设置记录名称,出厂默认:无纸记录仪

★日期时间:显示"年-月-日 时-分-秒",可以修改调整时间

★冷端调整:调整并显示冷端温度

★断线处理:量程下限、量程上限、保持前值、-.--可选

 $\bigstar$ 通讯地址: 地址范围:  $1 \sim 255$ 

★波特率:2400、4800、9600、19200bps可选

★校验位:No:无校验;Odd:偶校验;Even:奇校验

★字节顺序:按从低到高的顺序排列,分别有:1-2 3-4、2-1 4-3、3-4 1-2、4-3 2-1四种 顺序可选

★定时打印:设置定时打印时间

★起始时间:设置定时打印的起始时间

★报警打印:关闭、启用可选

**★以太网:设置IP地址、子网掩码、默认网关、端口的信息** 

IP地址:以太网通讯的IP地址,IP地址设置完后仪表需断上电操作一次,设置的IP地址才 会生效

子网掩码: 根据不同IP地址设置, 默认255.255.255.000

默认网关: 网关的地址

端口:以太网通讯的端口号

★清除数据:清除仪表内存中的所有存储数据,包括历史数据、报警列表、文件列表、掉 电记录。

操作: 在该画面中

按"左移"、"右移"键移动光标;

按"下移"、"上移"、"增加"、"减少"键调整数值;

按"确认"键确认执行;当光标移到清除数据时按"确认"键会弹出"是否要清除所有数 据"的对话框,选择"是"执行清除所有数据,选择"否"放弃清除所有数据

按"退出"键退出此画面,如有修改画面里的内容,此时会弹出"是否保存修改过的参 数?"的对话框,选择"是"保存修改过的参数,选择"否"不保存修改过的参数。

### 5.17.2、记录组态

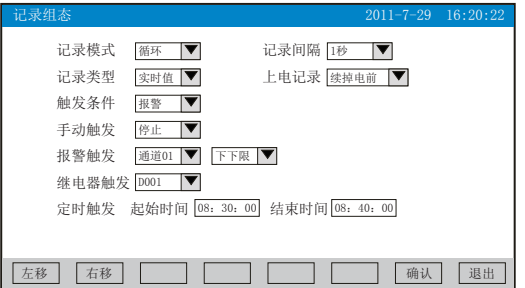

★记录模式:不循环和循环可选

不循环:当仪表记录空间已满或记录文件达到100个时,自动停止记录

循环:当记录空间已满,新产生的数据将会把最早以前的数据进行覆盖,按照新文件替换 老文件的方式循环记录历史数据;当记录文件数达到100个,第一个文件将被删除,其它文 件序号依次前移,然后建立新文件继续记录。

★记录间隔:1秒、2秒、4秒、6秒、15秒、30秒、1分、2分、4分可选

★记录类型:实时值、平均值、最大值和最小值可选

实时值:直接取用记录点时间对应的实时值

平均值:取前后记录点之间的实时数据平均值,以加权平均计算得到平均值

最大值:取前后记录点之间的实时数据最大值

最小值:取前后记录点之间的实时数据最小值

★上电记录:新建文件、续掉电前可选

新建文件:上电后建立新的文件列表进行记录

续掉电前:上电后可追溯掉电前记录中的文件继续记录;选择此功能时,断电期间的数据 显示-.--

★触发条件:手动、上电、报警、继电器、定时可选(注:选择哪种触发条件以下对应的 触发方式可显示并能更改)

手动触发: 进入仪表存储操作界面, 可手动停止或手动启动数据存储记录

上电:仪表每次上电启动后,自动建立新文件并开始记录数据

报警触发:可设定只在某一通道对应的某种报警时,启动数据存储记录,报警结束,则停 止记录

继电器触发:可设定某限继电器发生报警时,启动数据存储记录,继电器报警结束,则停 止记录

定时触发:定时循环周期固定为24时,设定起始时间和结束时间,让仪表每天只在设定的 时间段进行数据存储记录

操作: 在该画面中

按"左移"、"右移"键移动光标;

按"下移"、"上移"、"增加"、"减少"键调整数值;

按"确认"键确认执行;

按"退出"键退出此画面,如有修改画面里的内容,此时会弹出"是否保存修改过的参数 ? "的对话框, 选择"是"保存修改过的参数, 选择"否"不保存修改过的参数。

## **NHR 系列**

## 5.17.3、显示组态

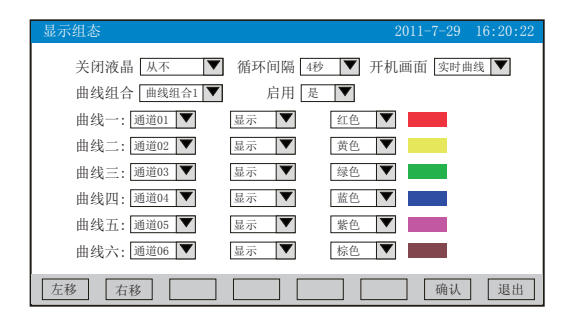

★关闭液晶:降低液晶屏的背光亮度,可选择5分钟后、10分钟后、30分钟后、1小时后、 从不关闭

★循环间隔: 循环显示下一组合的间隔时间, 4秒、8秒、15秒、30秒可选

★开机画面:开机画面可选择实时曲线、棒图画面、数显画面、历史曲线、文件列表、掉 电记录、掉电之前

★曲线组合:每个曲线组合可以包括6条曲线,共有10种曲线组合可选,可以根据实际的 需求选择,并在实时曲线画面显示

★启用: 选"是"则对应的曲线组合在实时曲线画面可以显示, 选"否"则不显示 ★曲线一到六:选择要显示的通道名称,是否显示和曲线颜色

操作: 在该画面中

按"左移"、"右移"键移动光标;

按"下移"、"上移"、"下翻"、"上翻"键选择需要的内容;

按"确认"键确认执行;

按"退出"键退出此画面,如有修改画面里的内容,此时会弹出"是否保存修改过的参 数?"的对话框,选择"是"保存修改过的参数,选择"否"不保存修改过的参数。

### 5.17.4、输入组态

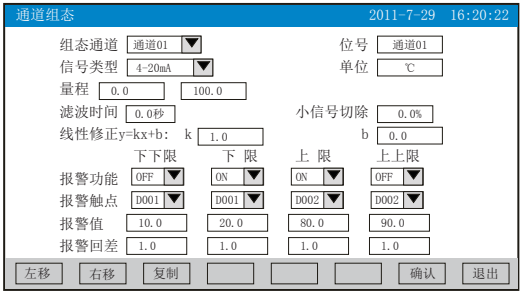

★组态通道:选择显示组态的通道号

★位号: 表示显示通道对应的工程位号, 设置方法参见5.17.4.1 "位号" 输入法介绍 ★信号类型:B、S、K、E、T、J、R、N、F2、Wre3-25、Wre5-26、Cu50、Cu53、Cu100、 Pt100、BA1、BA2、0~400Ω、0~20mV、0~100mV、 $\pm 20$ mV、 $\pm 100$ mV、0~20 mA、0~10 mA、4~20 mA、0~5V、1~5V、±5V、0~10V、PI、无

各信号允许量程说明如下:

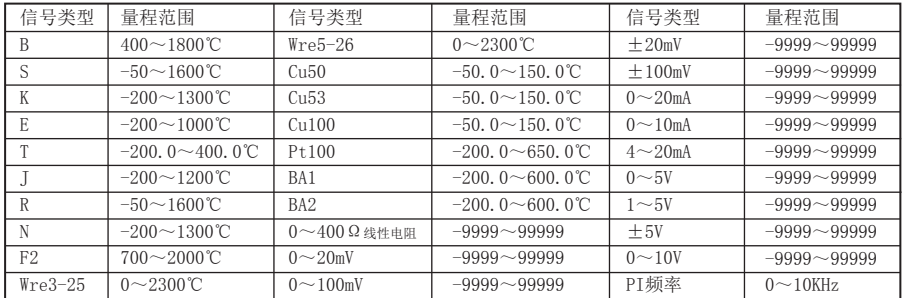

★单位:表示显示通道对应的工程单位,设置方法参见5.17.4.2 "单位"输入法介绍 ★量程:记录数据的上限和下限量程,设置范围是-9999~19999,通过修改量程上限的小 数点位置来确定通道所带小数点的位数

★滤波时间:修改仪表采样的次数,用于防止测量显示值跳动。范围:0~9.9秒

仪表显示值与滤波时间的关系举例: 当模拟量输入时, 设定滤波时间为3.0秒, 则仪表自动 将(滤波时间3×采样周期1秒)即将3秒内的采样值进行平均,以递推法更新显示值。

**★小信号切除:** 测量值<(量程上限值-量程下限值)×小信号切除百分比+量程下限值, 此时仪表显示为量程下限值,设置为0关闭小信号切除功能。范围:0~99.9%

★线性修正:工程量根据公式y = Kx + b进行线性修正,其中K表示线性系数,b表示零点修 正。默认状态下, K=1.0, b=0.0, 即不进行修正。x表示修正前通道应显示的工程量, y表 示修正后通道显示的值。

★本通道下下限,下限、上限、上上限报警,回差数值,请注意以下几点:

下下限、下限、上限、上上限、回差数值设置范围是-9999~19999,输入方式同量程输入 方式。

## 12 系列

报警功能:Off:报警功能关闭,On:报警功能打开。

报警触点: 选择继电器触点序号, D001到D018对应1号到18号继电器触点输出, "无"表 示不输出。

操作:在该画面中

按"左移"、"右移"键移动光标;

按"下移"、"上移"、"下翻"、"上翻"键选择需要的内容;

按"确认"键确认执行;

按"退出"键退出此画面,如有修改画面里的内容,此时会弹出"是否保存修改过的参数 ?"的对话框,选择"是"保存修改过的参数,选择"否"不保存修改过的参数。

按"复制""粘贴"键可以将需要复制的组态通道号的参数复制到其它通道上,例如:需 要把通道01的参数复制到通道02上,只要光标在组态通道是通道01时按下"复制"键,再 将组态通道改为通道02按下"粘贴"键即可。当几个通道的组态完全一样时,这个功能可 以大大减少组态时间。

### 5.17.4.1、对通道组态中"位号"的输入法进行介绍:

本仪表的输入方法采用的是T6输入法,它是类似手机键盘的输入法,通过很少的键盘操作 即可完成汉字、数字、英文、特殊符号等选择输入,操用简单、易学易用,采用国际编码 ,解决汉字位号及特殊单位的输入问题。

当光标移到"位号"按"确认"键会出现下面输入法画面

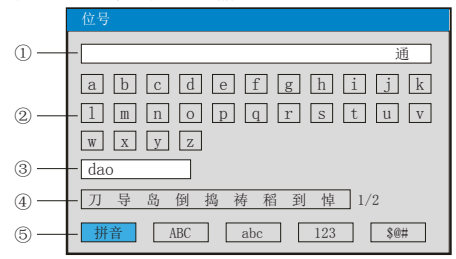

①:输入显示栏:显示输入字符

②:软键盘:拼音输入时显示26个拼音字母 大写字母输入时显示26个大写字母 小写字母输入时显示26个小写字母 数字输入时显示(0~9)及短横线、小数点 特殊符号输入时显示30个特殊符号 ③:拼音组合显示栏(仅使用拼音输入时出现) ④:文字备选栏(仅使用拼音输入时出现) ⑤:输入法选择栏,在此选择所需输入法 ⑥:操作按键: 按"左移"、"右移""上移"键移动光标选择所需字符 按"光标"键: 将光标移到输入法选择栏进行输入法的切换; 在有文字备选栏时按"光标 "键会出现▲,再按"左移"、"右移"键选择所需字符 按"删除"键删除光标所在字符

按"选择"键选择光标所在字符

按"完成"键退出输入法,完成位号的输入

按"取消"键退出输入法画面

#### Ⅰ、拼音输入法画面

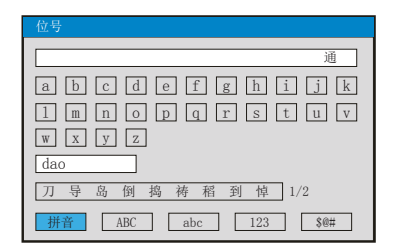

使用拼音输入法:拼音输入法是将中文的发音以拼音的方式代表。 输入汉字"道"

1、按"确认"键进入输入法画面(默认为拼音输入法) 2、按"左移"、"右移""上移"键移动光标选择拼音字母"d" 3、按"选择"键选择,在拼音组合显示栏显示"d" 4、按"左移"、"右移""上移"键移动光标选择拼音字母"a" 5、按"选择"键选择,在拼音组合显示栏显示"da" 6、按"左移"、"右移""上移"键移动光标选择拼音字母"o" 7、按"选择"键选择,在拼音组合显示栏显示"dao" 在文字备选栏中会出现预选汉字"道" 8、按"光标"键,在文字备选栏下面出现▲ 9、按"左移"、"右移"键选择汉字"道" 10、按"选择"键选择输入, 在输入栏中显示"道" 11、按"完成"键退出输入法,完成位号的输入 注: 当同音汉字超过9个时, 按"右移"键移到下一页

### Ⅱ、大写字母输入法画面

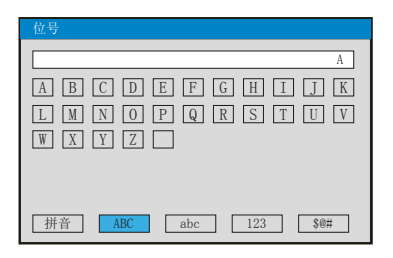

输入大写字母"A"

1、按"确认"键进入输入法画面

2、按"光标"键将光标移到输入法选择栏

3、按"左移"、"右移"键移动光标选择 | ABC

4、按"光标"键将光标移到大写字母输入的软件盘栏

## NHR 系列

## Ⅲ、小写字母输入法画面

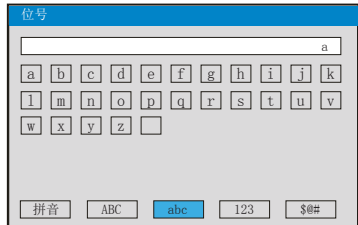

输入小写字母"a"

- 1、按"确认"键进入输入法画面
- 2、按"光标"键将光标移到输入法选择栏
- 3、按"左移"、"右移"键移动光标选择 abc
- 4、按"光标"键将光标移到小写字母输入的软件盘栏
- 5、按"选择"键选择, 在输入栏中显示"a"
- 6、按"完成"键退出输入法,完成位号的输入

### Ⅳ、数字输入法画面

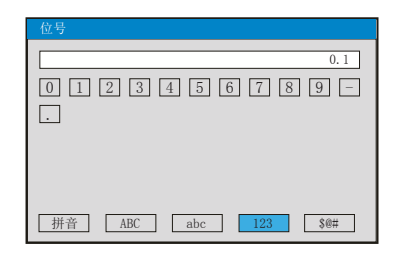

输入数字"0.1"

- 1、按"确认"键进入输入法画面
- 2、按"光标"键将光标移到输入法选择栏
- 3、按"左移"、"右移"键移动光标选择 [123
- 4、按"光标"键将光标移到数字输入的软件盘栏
- 5、按"选择"键选择,在输入栏中显示"0"
- 6、按"左移"、"右移""上移"键移动光标选择"."
- 7、按"选择"键选择,在输入栏中显示"0."
- 8、按"左移"、"右移""上移"键移动光标选择"1"
- 9、按"选择"键选择,在输入栏中显示 "0.1"
- 10、按"完成"键退出输入法,完成位号的输入

#### Ⅴ、特殊符号输入法画面

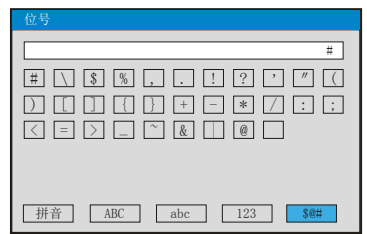

输入特殊符号"#"

- 1、按"确认"键进入输入法画面
- 2、按"光标"键将光标移到输入法选择栏
- 3、按"左移"、"右移"键移动光标选择 〖
- 4、按"光标"键将光标移到特殊符号输入的软件盘栏
- 5、按"选择"键选择,在输入栏中显示"#"
- 6、按"完成"键退出输入法,完成位号的输入

#### 5.17.4.2、对通道组态中"单位"的输入法进行介绍:

当光标移到"单位"按"确认"键会出现下面输入法画面

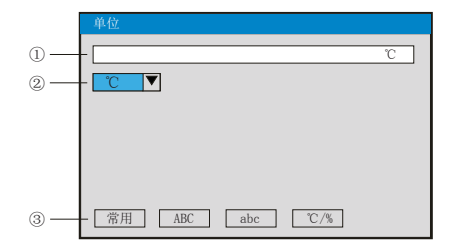

①:输入显示栏:显示输入单位符号

②:软键盘:常用单位输入

大写字母输入时显示26个大写字母

小写字母输入时显示26个小写字母

特殊符号输入时显示16个特殊符号

③:输入法选择栏,在此选择所需输入法

④:操作按键:

按"左移"、"右移""上移"键移动光标选择所需字符

按"光标"键:将光标移到输入法控程栏进行输入法的切换

按"删除"键删除光标所在单位字符

按"选择"键选择光标所在单位字符

按"完成"键退出输入法,完成单位的输入

按"取消"键退出输入法画面

## 2 玄列

## Ⅰ、常用单位输入法画面

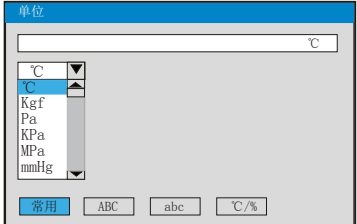

输入常用单位"℃"

1、按"确认"键进入单位输入法画面(默认为常用单位输入法)

- 2、按"确认"键会出现常用单位输入下拉框,常用单位有℃、Kgf 、Pa、KPa、MPa、mmHg 、mmH2O、bar、t/h、Kg/h、L/h、m  $3/h$ 、Nm  $3/h$ 、t/m、Kg/m、L/m、m  $3/m$ 、Nm  $3/m$ 、t/s、
- Kg/s、L/s、m  $3$ /s、Nm  $3$ /s、t、Kg、g、Nm  $3$ 、m  $3$ 、L、KJ/h、KJ/m、KJ/s、MJ/h、MJ/m、

MJ/s、GJ/h、GJ/m、GJ/s、KJ、MJ 、GJ 、V、A、KW、Hz、%、mm、rpm

3、按"下移"、"上移"、"下翻"、"上翻"选择所需要的单位"℃"

- 4、按"确认"键确认,在常用单位输入栏中显示"℃"
- 5、按"选择"键选择,在输入栏中显示"℃"

6、按"完成"键退出输入法,完成单位的输入

### Ⅱ、大写字母输入法画面

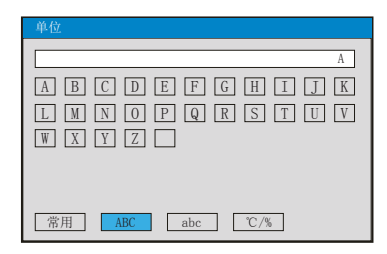

输入大写字母"A"

1、按"确认"键进入输入法画面

- 2、按"光标"键将光标移到输入法选择栏
- 3、按"左移"、"右移"键移动光标选择 LABC
- 4、按"光标"键将光标移到大写字母输入的软件盘栏
- 5、按"选择"键选择,在输入栏中显示"A"
- 6、按"完成"键退出输入法,完成单位的输入

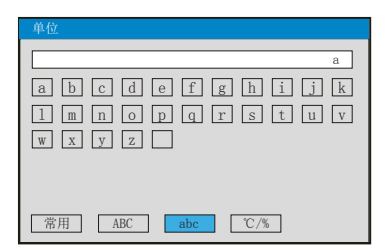

输入小写字母"a"

- 1、按"确认"键进入输入法画面
- 2、按"光标"键将光标移到输入法选择栏
- 3、按"左移"、"右移"键移动光标选择 [abc
- 4、按"光标"键将光标移到小写字母输入的软件盘栏
- 5、按"选择"键选择,在输入栏中显示"a"
- 6、按"完成"键退出输入法,完成单位的输入

#### Ⅳ、特殊单位输入法画面

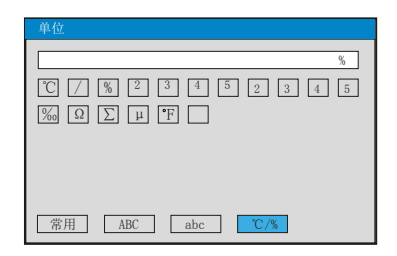

输入特殊性单位"%"

- 1、按"确认"键进入输入法画面
- 2、按"光标"键将光标移到输入法选择栏
- 3、按"左移"、"右移"键移动光标选择 |℃/%
- 4、按"光标"键将光标移到特殊单位输入的软件盘栏
- 5、按"选择"键选择,在输入栏中显示"%"
- 6、按"完成"键退出输入法,完成单位的输入

## **NHR 系列**

## 5.17.5、模拟输出

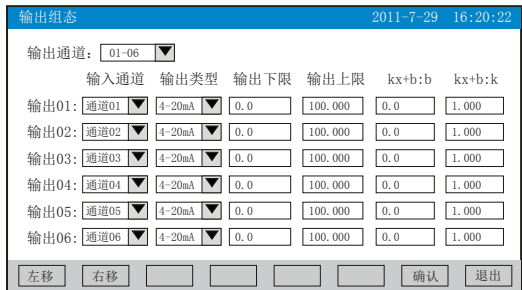

★输出通道:01-06、07-12两档可选

★输入通道: 输出可跟随的测量通道、瞬时通道、瞬热通道。例如: "输出02"对应的是 "通道05",则第2路的模拟量输出跟随输入通道5的测量值变送输出

★输出类型:可选择0~10 mA、0~20 mA、4~20 mA、0~5V、1~5V、0~10V、无

★输出下限、输出上限:调整变送输出的上下限量程,设置范围是-9999~19999,通过修 改量程上限的小数点位置来确定通道所带小数点的位数

★kx+b:模拟输出线性修正公式, b:输出零点迁移量,k:输出放大比例

操作: 在该画面中

按"左移"、"右移"键移动光标;

按"下移"、"上移"、"下翻"、"上翻"键选择需要的内容;

按"确认"键确认执行;

按"退出"键退出此画面,如有修改画面里的内容,此时会弹出"是否保存修改过的参 数?"的对话框,选择"是"保存修改过的参数,选择"否"不保存修改过的参数。

备注:由于输出通道与报警通道7~18路的接线端子是共用的。例如:仪表带8路报警输 出、6路模拟输出,我司遵循报警通道优先原则,输出通道的01与02被报警通道占用,输 出03对应的是第1路模拟输出,输出04对应的是第2路模拟输出,以此类推。

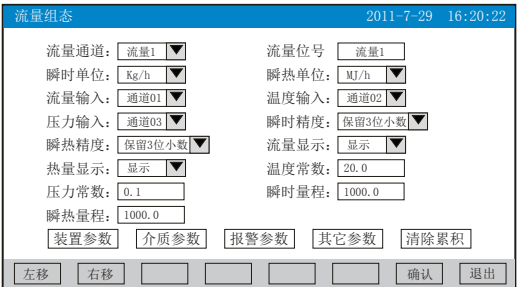

★流量通道:显示流量通道数,总共8路。

★流量位号: 表示显示通道流量对应的工程位号, 设置方法参见5.17.4.1 "位号" 输入法 介绍。

★瞬时单位:显示瞬时流量单位:Kg/h、Kg/m、Kg/s、t/h、t/m、t/s、L/h、L/m、L/s、

 $\text{m}^3/\text{h}$ ,  $\text{m}^3/\text{m}$ ,  $\text{m}^3/\text{s}$ ,  $\text{Nm}^3/\text{h}$ ,  $\text{Nm}^3/\text{m}$ ,  $\text{Nm}^3/\text{s}$ .

★瞬热单位:显示瞬时热量单位:KJ/h、KJ/m、KJ/s、MJ/h、MJ/m、MJ/s、GJ/h、GJ/m、 GI/s,  $KC/h$ ,  $KC/m$ ,  $KC/s$ .

★流量输入:显示流量输入通道数,可选择无输入,通道01~24路输入。

★温度输入:显示温度输入通道数,可选择常数,通道01~24路输入。

★压力输入:显示压力输入通道数,可选择常数,通道01~24路输入。

★瞬时精度:设定瞬时精度的显示值,共可以保留5位小数。

★瞬热精度:设定瞬热精度的显示值,共可以保留5位小数。

★流量显示:可选择显示与不显示。

★热量显示:可选择显示与不显示。

★温度常数:设置温度常数(注:计算热量时,作为入口温度常数)。

★压力常数:设置压力常数(注:计算热量时,作为出口温度常数)。

★瞬时量程:设置瞬时量程,设置范围是-9999~19999。

★瞬热量程:设置瞬热量程,设置范围是-9999~19999。

操作: 在该画面中

按"左移"、"右移"键移动光标;

按"下移"、"上移"、"增加"、"减少"键调整数值;

按"确认"键确认执行;

当光标移到"装置参数"、"介质参数"、"报警参数"或"其它参数"时按"确认"键 可分别进入查看修改里面参数;

当光标移到"清除累积"时按"确认"键会弹出"确认要清除累积?"的对话框,选择 "是"清除当前流量通道的累积数据,选择"否"放弃清除当前流量通道的累积数据。 按"退出"键退出此画面,如有修改画面里的内容,此时会弹出"是否保存修改过的参 数?"的对话框, 选择"是"保存修改过的参数, 选择"否"不保存修改过的参数。 下面对"装置参数"、"介质参数"、"报警参数"、"其它参数"进行介绍:

## **NHR 系列**

## 5.17.6.1、装置参数

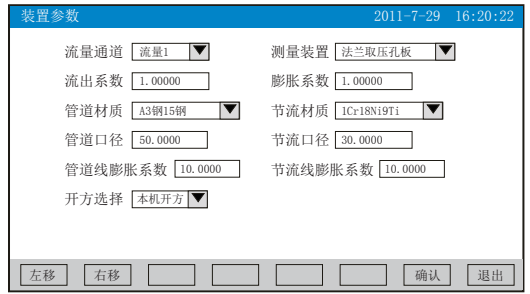

★流量通道:显示流量通道数,总共8路。

★测量装置:法兰取压孔板、角接取压孔板、D和D2取压孔板、ISA1932喷嘴、长径喷嘴 、 文丘里喷嘴、铸造型文丘里管、机械加工型文丘里管、粗焊铁板文丘里管、V锥流量计、 差压式流量计、频率型涡街流量计、线性流量计可选。

**★流出系数**: 测量装置为"V锥流量计"时有效。

**★膨胀系数: 测量装置为"V锥流量计"时有效。** 

★管道材质、节流材质:A3钢15钢、A3FB3钢、10钢、20钢、45钢、1Cr13,2Cr13、 1Cr17、12CrlMov、10CrMo910、Cr6SiMo、X20CrMoWV121 、1Cr18Ni9Ti、普通碳钢、工业 用铜、红铜、黄铜 、灰口铸铁、自定义可选。

★管道口径:管道在20℃时的直径D20,单位:mm。

★节流口径:节流件在20℃时的直径d20,单位:mm。

 $\bigstar$ 管道线膨胀系数: 管道材料的线膨胀系数AD, 单位:  $10^{-6}$  mm/(mm $\cdot$ °C)。

★节流线膨胀系数: 节流件材料的线膨胀系数Ad, 单位: 10<sup>-6</sup> mm/(mm•℃)。

★开方选择:本机开方:差压变送器没有经过开方,由仪表对差压信号进行开方;

差变开方:差压变送器对差压信号进行开方。

操作: 在该画面中

按"左移"、"右移"键移动光标;

按"下移"、"上移"、"增加"、"减少"键调整数值;

按"确认"键确认执行:

按"退出"键退出此画面,如有修改画面里的内容,此时会弹出"是否保存修改过的参 数?"的对话框, 选择"是"保存修改过的参数, 选择"否"不保存修改过的参数。

(注:画面中参数变为阴影提示,表示该参数不可设置。)

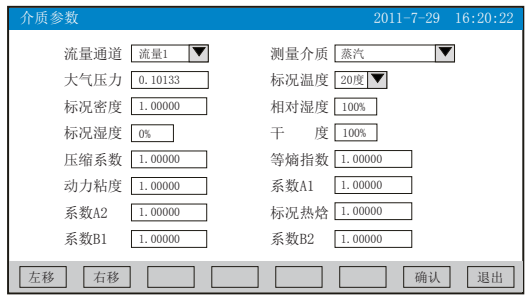

★流量通道:显示流量通道数,总共8路。

★测量介质:饱和蒸汽温度补偿、饱和蒸汽压力补偿、蒸汽、0.6MPa水、1.6MPa水、空 气、氮气、氧气、氦气、氢气、氩气、一氧化碳、二氧化碳 、硫化氢、氨气、甲烷、乙 烷、丙烷、丁烷、乙烯、丙烯、丁烯、乙炔、其它气体、液体、人工煤气可选。

★大气压力:当地大气压力PA,单位:MPa;如果补偿压力通道测量的是绝压,大气压力 输入0。

★标况温度:介质标准状态温度=0℃或20℃。

★标况密度: 介质在标准状态下的密度, Kg/m3。

(注:当测量介质为其它气体或液体时需要设置标况密度。)

★相对湿度:湿气体的相对湿度,单位:%。

★标况湿度:湿气体在标准状态下的湿度,单位:%。

★干度:饱和蒸汽的干度,单位:%。

★压缩系数:工况下气体压缩系数,无量纲;测量介质为其它气体,需要设置该参数。

★等熵指数:介质等熵指数κ,无量纲。

★动力粘度:介质动力粘度μ,单位:μPa•s。

(注:当测量装置为法兰取压孔板、角接取压孔板、D和D2取压孔板、ISA1932喷嘴、长径 喷嘴、文丘里喷嘴、铸造型文丘里管、机械加工型文丘里管、粗焊铁板文丘里管的各种节 流装置,测量介质为其它气体或液体时,要设置等熵指数与动力粘度参数。)

★系数A1:液体温度补偿二次多项式的一次项系数;参见液体密度算式。

★系数A2:液体温度补偿二次多项式的二次项系数;参见液体密度算式。

★标况热焓:液体在标准状态下的热焓值,KJ/Kg;测量介质为液体需要设置该参数。

★系数B1:液体热焓温度补偿二次多项式的一次项系数;参见液体热焓算式。

★系数B2:液体热焓温度补偿二次多项式的二次项系数;参见液体热焓算式。

操作:在该画面中

按"左移"、"右移"键移动光标;

按"下移"、"上移"、"增加"、"减少"键调整数值;

按"确认"键确认执行;

按"退出"键退出此画面,如有修改画面里的内容,此时会弹出"是否保存修改过的参 数?"的对话框,选择"是"保存修改过的参数,选择"否"不保存修改过的参数。 (注:画面中参数变为阴影提示,表示该参数不可设置。)

## トーマ 系列

在介质参数画面中,当测量介质选择"人工煤气"时,画面中会出现"人工煤气成分"设 置项,将光标移到此项,按"确认"键进入煤气成分画面进行设置。见下图, 客户可根据 自已的需求对各煤气成分进行设置。

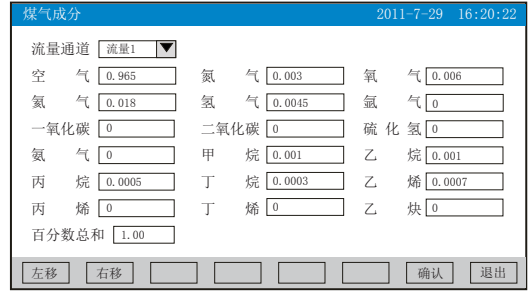

#### 5.17.6.3、报警参数

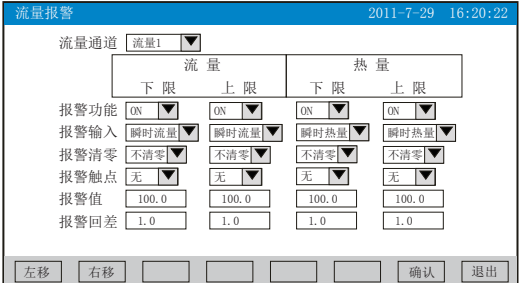

★流量通道:显示流量通道数,总共8路。

★报警功能:OFF:报警功能关闭,ON:报警功能打开。

★报警输入:瞬时流量、瞬时热量可选。

★报警清零:清零、不清零可选。

★报警触点: "无"表示报警不输出, "有"表示有报警输出。

★报警值、报警回差:设置流量、热量通道的报警值、回差值,设置范围是-9999~ 19999,输入方式同量程输入方式。

操作: 在该画面中

按"左移"、"右移"键移动光标;

按"下移"、"上移"、"增加"、"减少"键调整数值;

按"确认"键确认执行;

按"退出"键退出此画面,如有修改画面里的内容,此时会弹出"是否保存修改过的参 数?"的对话框, 选择"是"保存修改过的参数, 选择"否"不保存修改过的参数。

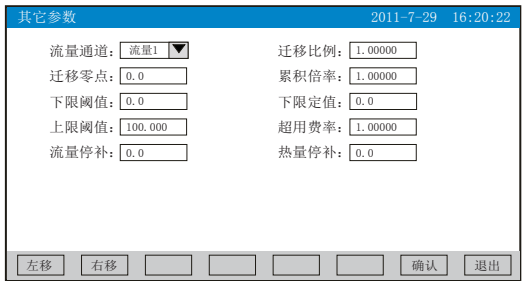

★流量通道:显示流量通道数,总共8路。

★迁移比例:设置流量通道输入的放大比例。

★迁移零点:设置流量通道输入的零点迁移量。

★累积倍率:设置累积流量的倍率值。

累积流量=上次流量累积值+累积倍率×瞬时流量。

累积热量=上次热量累积值+累积倍率×瞬时热量。

★下限阈值、下限定值、上限阈值、超用费率:应用在流量超限的场合,流量超限计 算方法如下:

当瞬时流量<下限阈值,累积流量=上次累积值+下限定值;

当下限阈值≤瞬时流量≤上限阈值,累积流量=上次累积值+瞬时流量;

当瞬时流量>上限阈值,累积流量=上次累积值+超用费率×(瞬时流量-上限阈 值)+上限阈值。

★流量停补:设定停电期间的瞬时流量;停电期间补足的累积流量=流量停补×停电 时间长度。

★热量停补:设定停电期间的瞬时热量;停电期间补足的累积热量=热量停补×停电 时间长度。

操作:在该画面中

按"左移"、"右移"键移动光标;

按"下移"、"上移"、"增加"、"减少"键调整数值;

按"确认"键确认执行;

按"退出"键退出此画面。

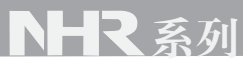

### 5.17.7、报表组态

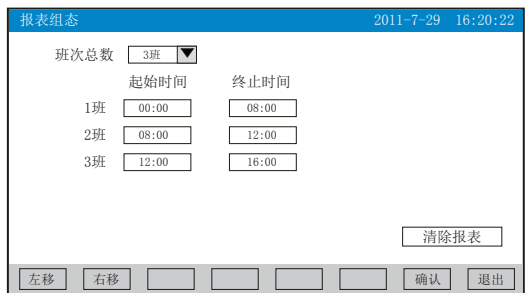

★班次总数:一天内分班数量,输入范围1~5班。

★起始时间、结束时间:设置每班的开始时间与结束时间,24小时制。

★清除报表:清除所有累积报表内容。

操作:在该画面中

按"左移"、"右移"键移动光标;

按"下移"、"上移"、"增加"、"减少"键调整数值;

按"确认"键确认执行;当光标移到清除报表时按"确认"键会弹出"确认要清除所有报 表"的对话框,选择"是"执行清除报表数据,选择"否"放弃清除报表数据。

按"退出"键退出此画面,如有修改画面里的内容,此时会弹出"是否保存修改过的参 数?"的对话框, 选择"是"保存修改过的参数, 选择"否"不保存修改过的参数。

#### 5.17.8、功能列表

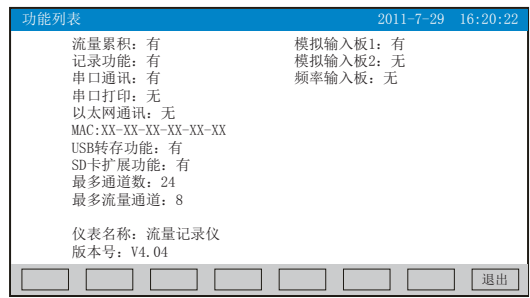

★查看仪表功能列表:此画面可以一目了然看出此仪表配备的功能,有此功能则显示 "有",无此功能则显示"无"。

操作:

在该画面中,按"退出"键退出此画面。

### 六、运算功能

1 质量流量表达式

1.1 标准节流装置的质量流量表达式

 …………………………(1) 2 3600 4 1 2 4 ××∆ − <sup>=</sup> <sup>ρ</sup> <sup>π</sup> ε β *Pd C q m*

式(1)中: qm ————质量流量, Kg/h; C ————流出系数,无量纲; β————管径比,无量纲。 -<br>ε ------------被测介质可膨胀系数,无量纲; d ————孔板开孔直径,m; △P ————差压,Pa; ρ ————工作状态下介质密度, Kg/m<sup>3</sup>; 式(1)中,β按下式计算: …………………………(2) *D*  $\beta = \frac{d}{b}$ 

式(2)中, D ————管道内径, m。

 …………………………(3) *D dD* <sup>22</sup> <sup>−</sup> <sup>β</sup> <sup>=</sup>

式(3)适用于V锥流量计的质量流量运算, 式(3)中: D ——工况下测量管的内径, m; d ——工况下尖锥体最大横截面处,圆的直径,m;

其中,d和D按下式计算:

…………………………(4) [ )20(1 ] 20 *dd t* −+= *d* <sup>λ</sup>

 …………………………(5) [ )20(1 ] 20 *DD* <sup>λ</sup> *D t* −+=

d 20 <sup>*\_\_\_\_\_\_*20℃时,孔板开孔直径,m;</sup> *D* 20 ————20℃时, 管道内径, m;  $\lambda$  *d* - - - - - - 孔板材料线膨胀系数, 10<sup>-6</sup>/℃; ————管道材料线膨胀系数,10 /℃; <sup>λ</sup> *D* -6 t ————工作温度,℃。

式(1)中, ε 和C的计算按照GB/T2624-2006《用安装在圆形截面管道中的差压装置测量 满管流体流量》进行。

式(1)适合以下测量装置的质量流量运算: 即法兰取压孔板、角接取压孔板、D和D/2取 压孔板、ISA1932喷嘴、长径喷嘴、文丘里喷嘴、铸造型文丘里管、机械加工型文丘里 管、粗焊铁板文丘里管、V锥流量计。

## 系列

## 1.2节流装置的简化质量流量表达式

*PKq* ×∆= <sup>ρ</sup> *<sup>m</sup> <sup>q</sup> <sup>m</sup>* …………………………(6) 式(6)中: ————质量流量,Kg/h;

 $\wedge$ P —————差压, KPa;

ρ ————工作状态下介质密度, Kg/m<sup>3</sup>;

K ————仪表系数。

式(6)是将式(1)中的所有系数当成常数后的简化算式,适合测量装置为其它差压式流量 计。由于仪表系数K不一定是一个不变常数,所以可以将K最多分成8段进行分段计算,从 而提高测量精度。

#### 1.3 涡街(或涡轮)等频率式流量计的质量流量表达式

*f K <sup>q</sup> <sup>m</sup>* <sup>ρ</sup> ××= 6.3 …………………………(7)

式(7)中: *Im* ————质量流量, Kg/h;

K ————涡街(涡轮)流量计的流量系数,脉冲/L;

ρ ————工作状态下介质密度, Kg/m<sup>3</sup>;

f ————涡街(涡轮)流量计发出的信号频率,Hz。

由于流量系数K不一定是一个不变常数,所以可以将K最多分成8段进行分段计算,从而提 高测量精度。

式(7)是适合测量装置为频率型涡街流量计

#### 1.4 线性体积流量计的质量流量表达式

*q m* <sup>ρ</sup> ×= *q* …………………………(8)

式(8)中: *q m* ————质量流量, Kg/h; *q* ————线性流量计测量的体积流量, m<sup>3</sup>/h; ρ ————工作状态下介质密度, Kg/m<sup>3</sup>。

式(8)是适合测量装置为线性流量计

### 2 体积流量表达式

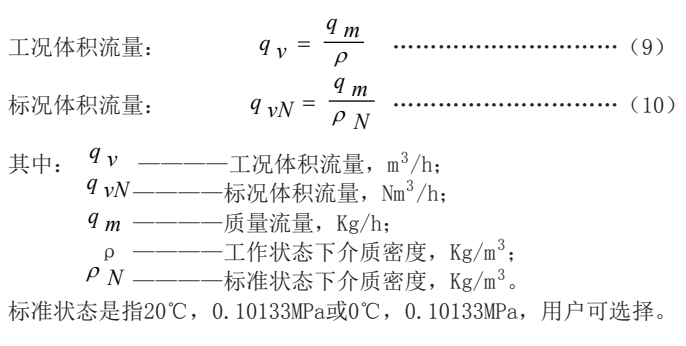

## 3 密度补偿计算公式

3.1气体密度补偿公式

干气体密度补偿公式:

 …………………………(11) *ZTP N <sup>N</sup>* ×× *ZTP NN* ×× ρρ ×=

湿气体干部分密度补偿公式:

 ……………………(12) 其中: ρ ————工作状态下介质密度,Kg/m ; ————标准状态下介质密度,Kg/m ; P ————工作状态下的绝对压力,MPa; T ————工作状态下的绝对温度,T; ————标准状态下的绝对压力,0.10133MPa; ————标准状态下的绝对温度,273.15K或293.15K; *Z* ————工作状态下的压缩系数,无量纲; ————标准状态下的压缩系数,无量纲; φ ————工作状态下的相对湿度,%; ————工作状态下的水蒸汽饱和压力,MPa; ( ) *ZTP ZTPP N NNs <sup>N</sup>* ×× ×××− ×= max <sup>φ</sup> ρρ *N* <sup>ρ</sup> *NP NT N Z s*max *P* 3 3

压缩系数Z按雷-孔(Redlich-Kwong)方程求解:

$$
Z^{3} - Z^{2} - (B^{2} + B - A)Z - AB = 0
$$
................. (13)  
\n
$$
A = \frac{0.4274802 \quad P_{r}}{T_{r}^{2.5}} , B = \frac{0.0866404 \quad P_{r}}{T_{r}}
$$
\n
$$
P_{r} = \frac{P}{P_{c}} , T_{r} = \frac{T}{T_{c}}
$$
\n
$$
\nexists \Phi : P_{c} \longrightarrow -\frac{E_{r}}{\Phi_{c}} \quad \text{where } P_{r} \text{ is the}
$$
\n
$$
T_{c} \longrightarrow -\frac{E_{r}}{\Phi_{c}} \quad \text{where } P_{r} \text{ is the}
$$

#### 3.2水和蒸汽密度计算

蒸汽的密度根据测得的压力、温度,依据IAPWS-IF97公式进行实时计算; 饱和蒸汽的干度补偿公式:

$$
v = xv_g + (1 - x)v_f
$$
 \n $(14)$ 

式(14)中:

*v* ————湿饱和蒸汽比容, m<sup>3</sup>/Kg;  $v_{\mathcal{g}}$  ————饱和蒸汽比容,m<sup>3</sup>/Kg;  $v_f$  ————水的比容,m3/Kg; ————干度,%; *g v*  $\frac{v}{f}$ *x* 3 3

水的密度根据测得的温度和输入的大气压力,依据IAPWS-IF97公式进行实时计算。

#### 3.3液体密度算式

液体(如汽柴油、液氨等)的密度算式采用二次多项式算法:

$$
\rho = \rho_N \times (1 + A_1 \times (t - t_N) \times 10^{-2} + A_2 \times (t - t_N)^2 \times 10^{-6}) \dots \dots \dots \dots \dots \tag{15}
$$

式(15)中:

$$
\rho
$$
—————工作状本下被体密度, Kg/m3;  
\n
$$
\rho
$$
 N ———— $\kappa$ 

#### 4 热量表达式

蒸汽的热量表达式:

………………………(16) *m* ×= *hqQ*

式(16)中:

 ————瞬时热量,KJ/h; *Q*  $q_{m}$  ————质量流量,Kg/h;  $h$  ――――热焓, KJ/Kg; *q m h*

其中蒸汽的热焓h依据IAPWS-IF97公式进行实时计算。

#### 5 热水热量表达式

热水的热量表达式:

…………………(17) ( 入温 *hhqQ* 出温) *m* −×=

式(17)中:

 ————瞬时热量,KJ/h; *Q* ————质量流量,Kg/h; *q m*

————热水入水管道处热焓值,KJ/Kg; *h*入温

————热水出水管道处热焓值,KJ/Kg; *h*出温

其中热水的热焓h依据IAPWS-IF97公式进行实时计算。

#### 6 液体热焓算式

液体(如汽柴油、液氨等)的热焓算式采用二次多项式算法:

 …………(18) ( ( ) ( ) ) 2 6 式(18)中: 2  $h = h_N \times (1 + B_1 \times (t - t_N) \times 10^{-2} + B_2 \times (t - t_N)^2 \times 10^{-4}$ 

 ————工作状态下液体热焓,Kg/m ; *h h<sub>N</sub> ————*标准状态下液体热焓,Kg/m ;  $t_{N}$  ————标准状态温度,℃; ————工作状态温度,℃ ; ————二次多项式一次项系数,无量纲; ————二次多项式二次项系数,无量纲。 2 *B Nt t*  $B_1 -$ 

## 七、通讯

 本仪表具有与上位机通讯功能,上位机可完成对下位机的参数设定、数据采集、监视 等功能。 配合工控软件,在中文WINDOWS下,可完成动态画面显示、仪表数据设定、图表 生成、存盘记录、报表打印等功能。也可通过本公司上位机管理软件实时采集数据和曲 线,并记录历史数据和曲线,历史数据和曲线还可以导出到Excel进行数据处理。

本仪表为用户提供三种与上位机通讯的标准接口RS-232、RS-485和EtherNet。

★RS-232方式只允许一台上位机挂一台记录仪,此种通讯方式适用于使用便携机的用户随 机读取记录仪数据;也可连接无线数传电台进行远程无线传输或者连接串行微型打印机打 印数据和曲线。

★RS-485方式允许一台上位机同时挂多台记录仪,此种通讯方式适用于终端机的用户与本 记录仪构成网络,实时接收记录仪数据和与各类控制系统相连。

**★EtherNet通讯允许多台仪表与上位机联网, 以10M的通讯速率进行数据交换, 适用于终** 端机与仪表的大量数据通讯。通讯距离超过300米时,可以采用光纤网络实现。只要在记 录仪系统组态中,选择好IP地址,并在计算机管理软件中作相应的设置,就可以进行以太 网通讯。

### 具体参数请参见表一、二

表一:0x04读取命令对应的输入寄存器地址表。

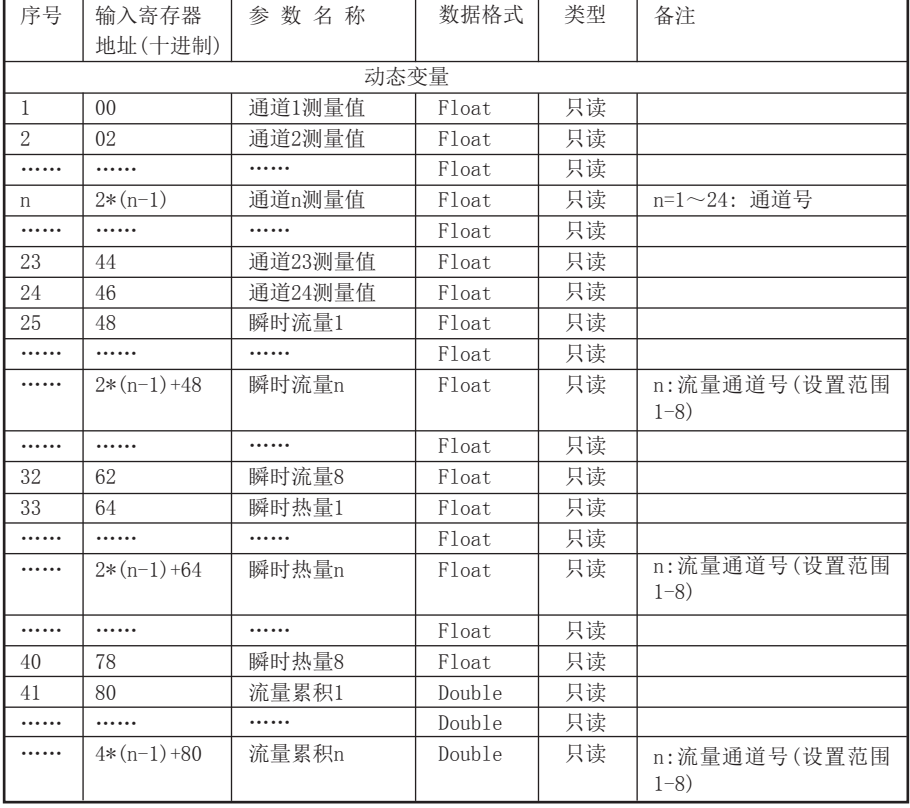

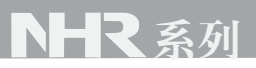

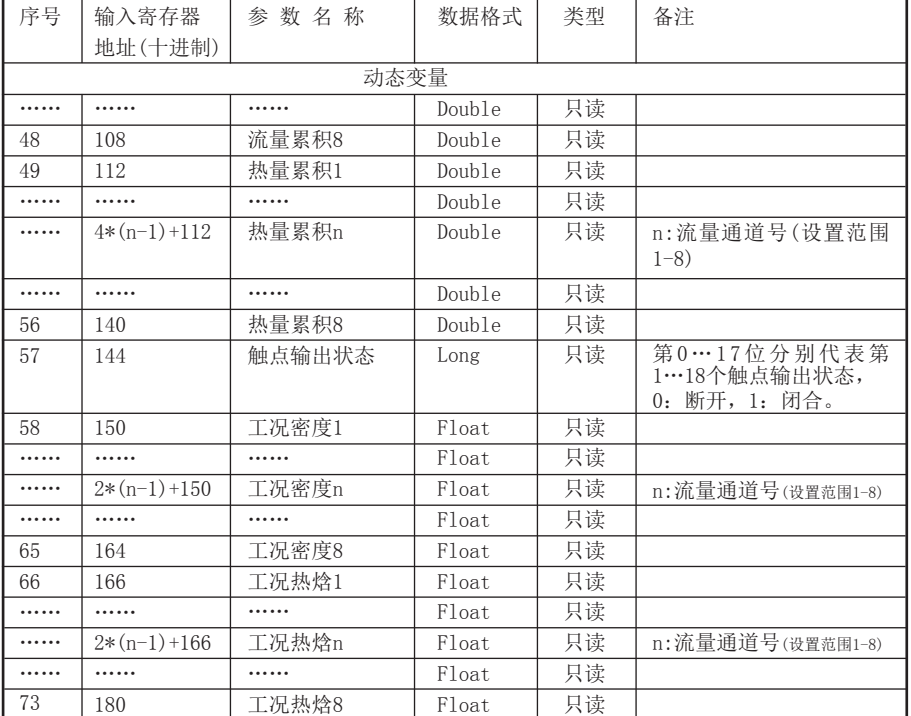

表二:0x03读取命令和0x10写入命令对应的保持寄存器地址表。

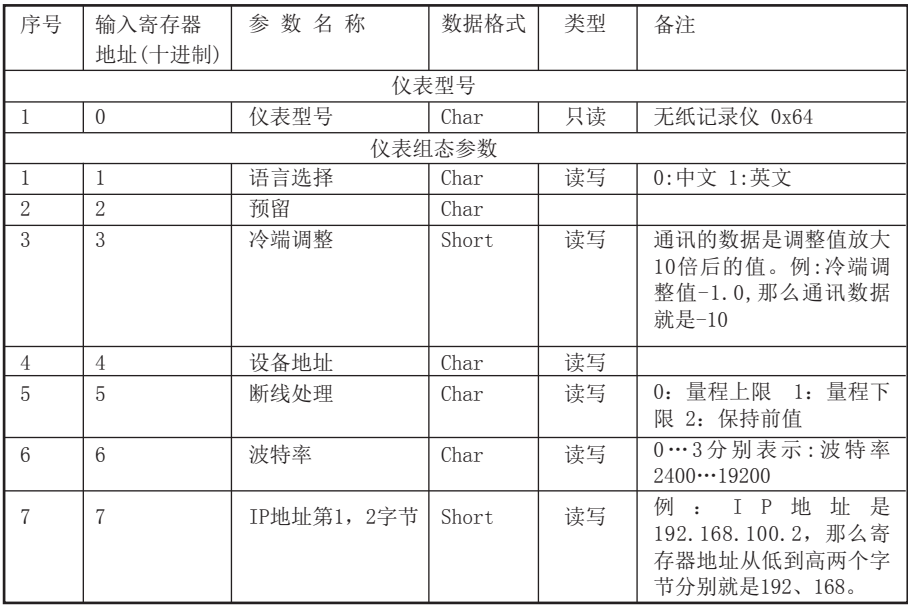

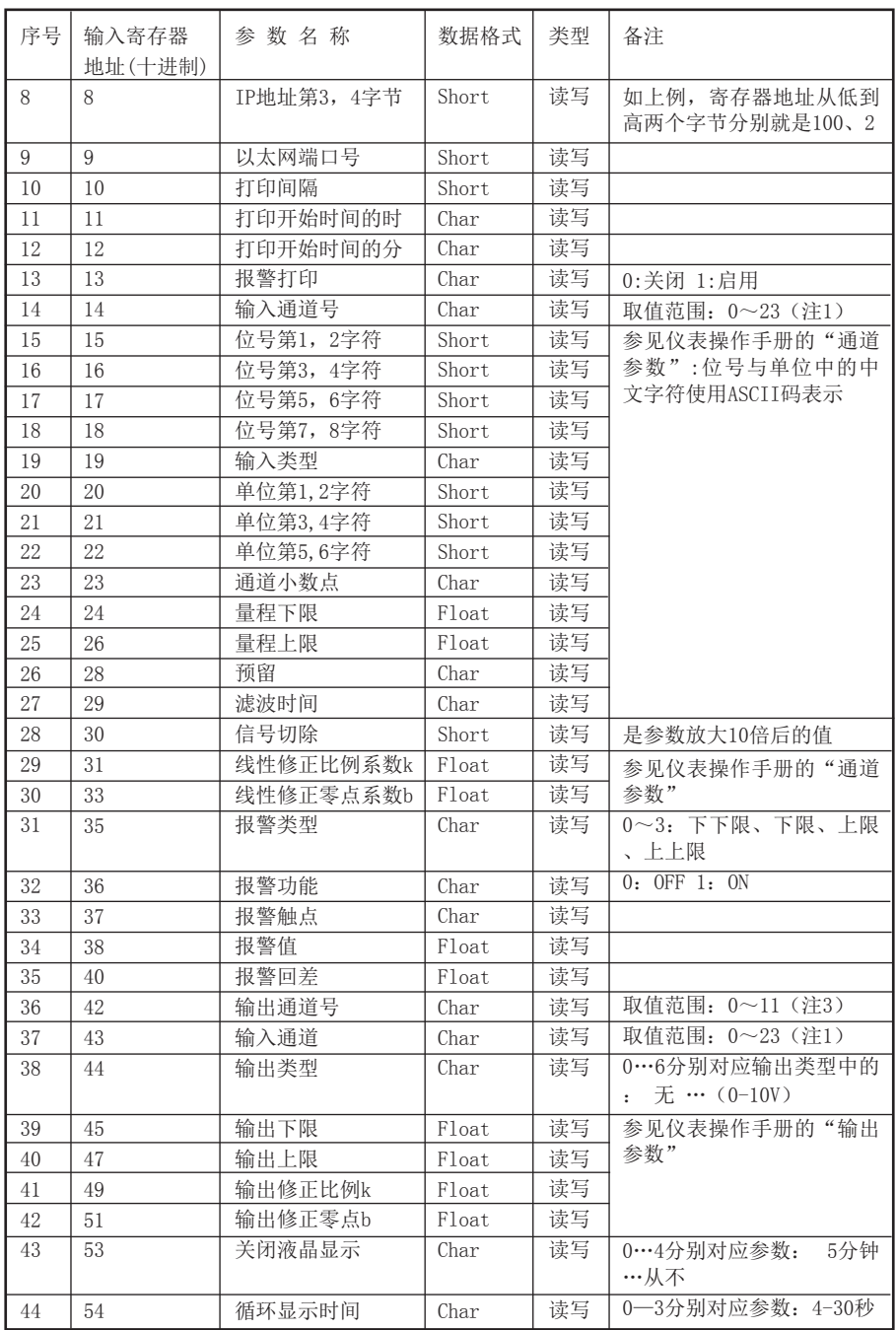

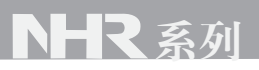

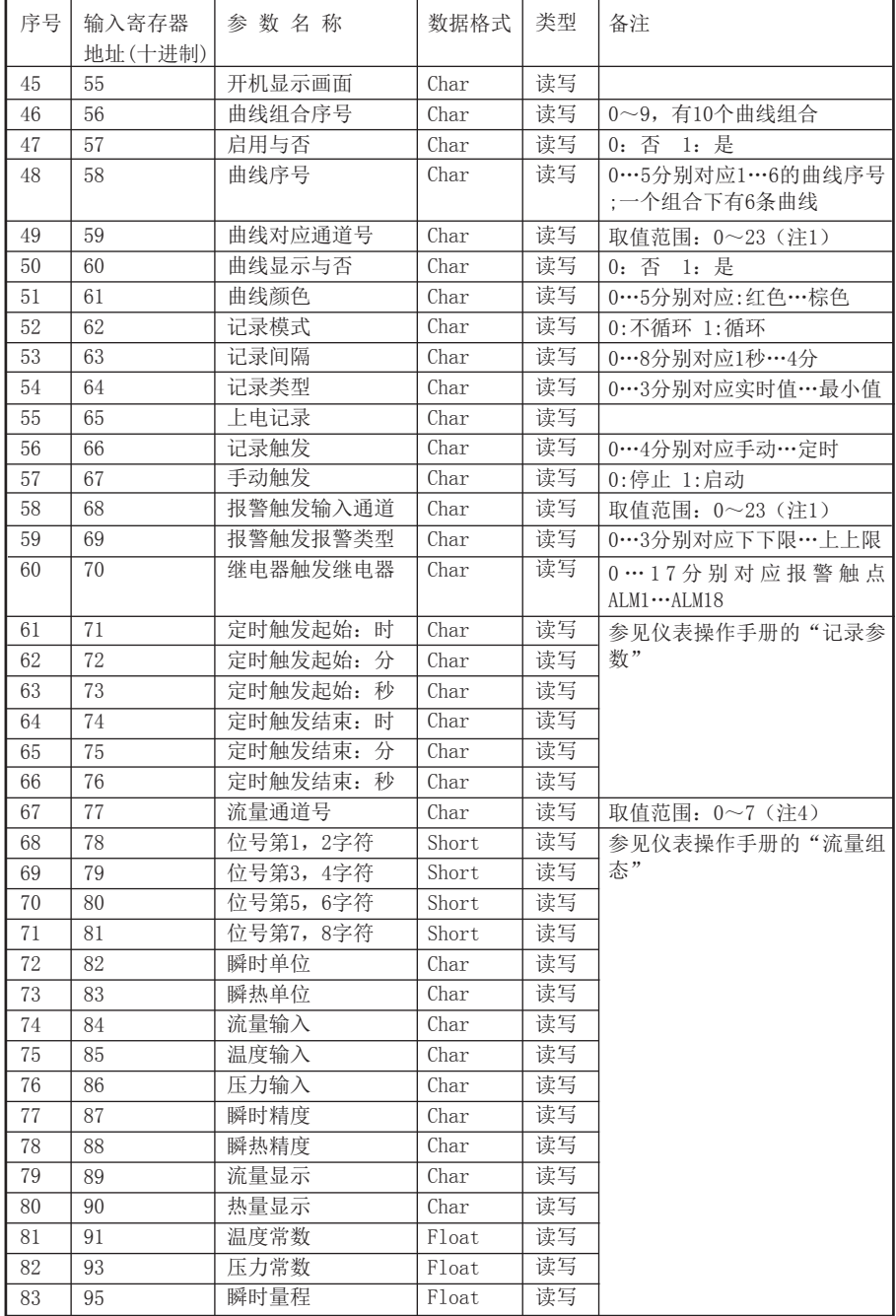

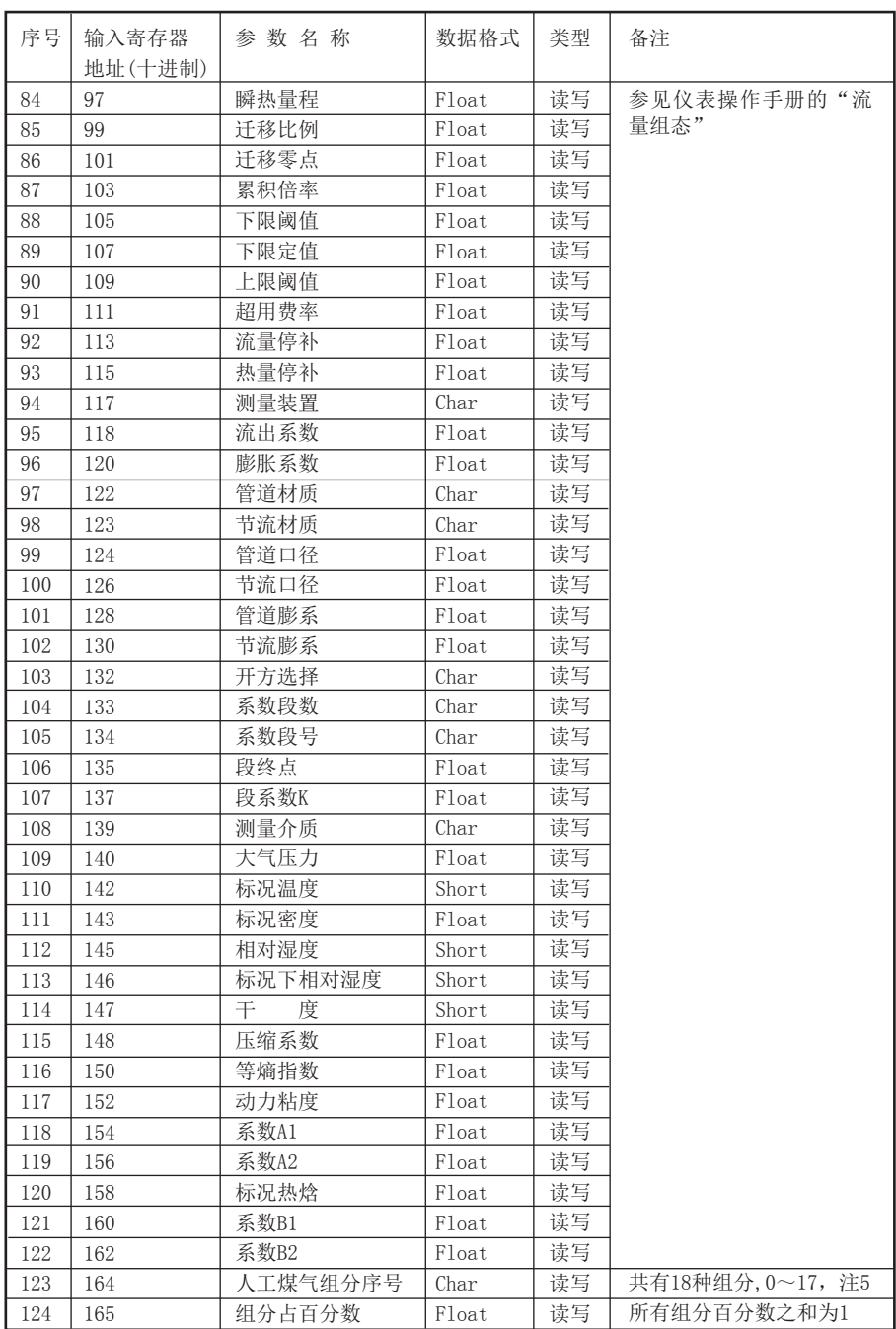

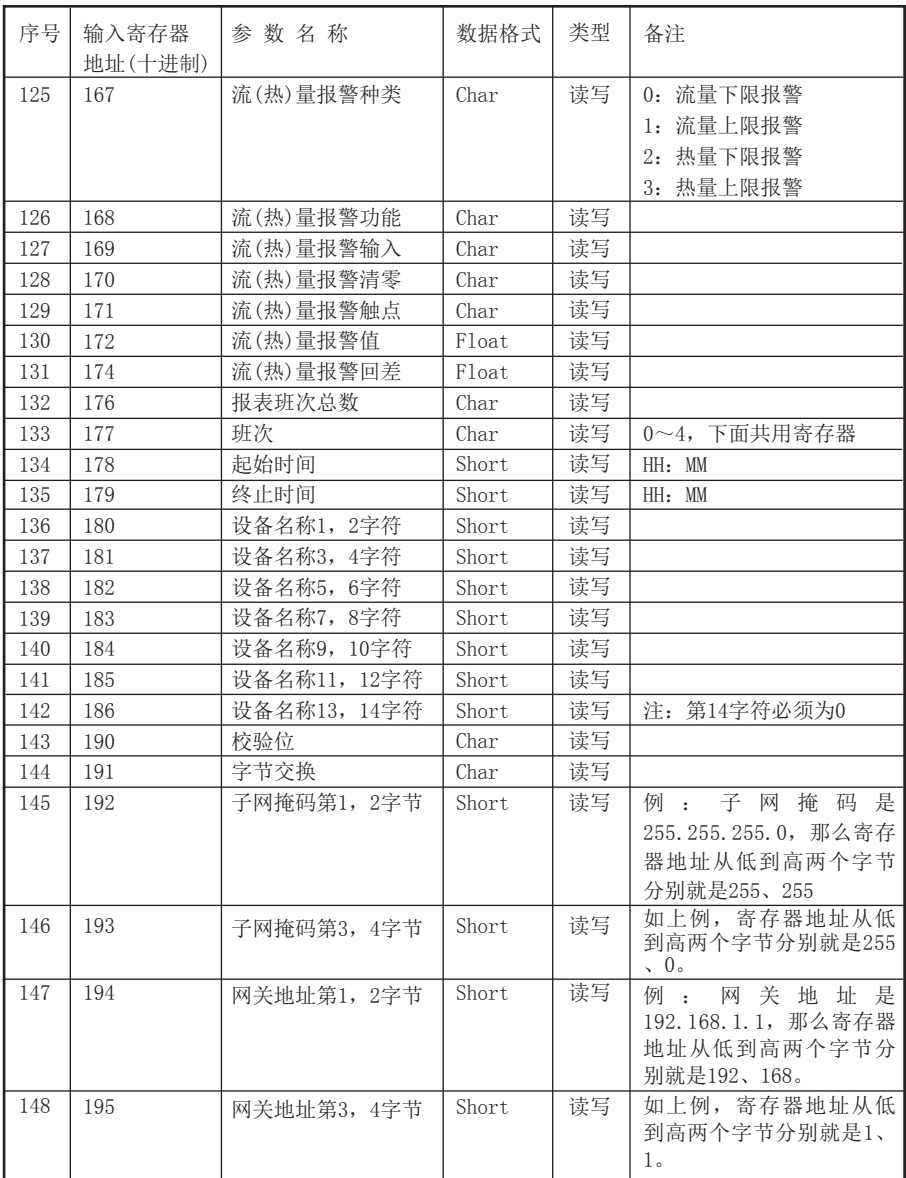

注1:彩色流量记录仪最多支持24个输入通道,所有输入通道的参数共用同一个寄存器地 址,通过输入通道号(寄存器地址14)来确定是哪一个通道的参数。所以要读写某通道参 数时,必须先写入输入通道号。

注2:每个输入通道有四组报警类型,即下下限报警、下限报警、上限报警、上上限报警, 这四组报警类型共用同一个寄存器地址,通过报警类型(寄存器地址35)来确定是哪一组 报警类型的参数。所以要读写某输入通道的报警参数,必须先写入报警类型。

注3:十二路变送通道的参数共用同一个寄存器地址,通过变送通道号(寄存器地址42)来 确定是哪一个通道的参数。所以要读写某变送通道参数时,必须先写入变送通道号。

注4:彩色流量记录仪最多支持8个流量通道,所有流量通道的参数(包括流量组态参数、

装置参数、介质参数、人工煤气组分、流量报警参数等)共用同一个寄存器地址,通过流 量通道号(寄存器地址77)来确定是哪一个通道的参数。所以要读写某通道参数时,必须 先写入流量通道号。

注5:人工煤气共有18种组分,分别是:空气、氮气、氧气、氦气、氢气、氩气、一氧化 碳、二氧化碳、硫 化 氢、氨气、甲烷、乙烷、丙烷、丁烷、乙烯、丙烯、丁烯、乙炔;十 八种组分的百分数之和为1。

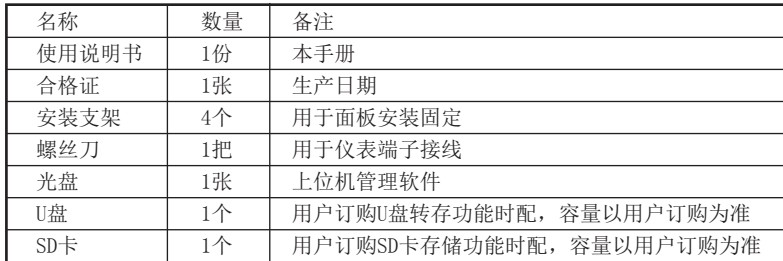

八、仪表配件

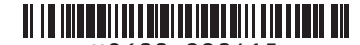

X8600-220415

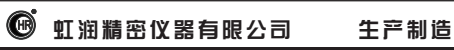

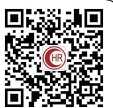

**Hong Run Precision Instruments Co., LtD.**

地址:福建省顺昌城南东路45号 (353200) 电话:0599-7824386 传真:0599-7856047 网址:www.hrgs.com.cn ■ アス